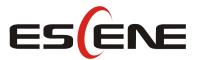

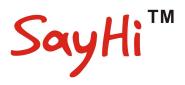

# 410 Series IP Phone

User Manual

(firmware: V2. 2. 6. 2-2733)

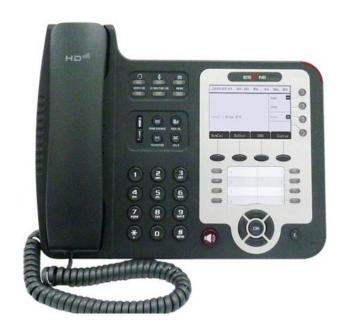

## **Escene Communication Co.Ltd**

## **Tables of Contents**

| 1. | Getting Started                     |    |
|----|-------------------------------------|----|
|    | About                               | 1  |
|    | Features                            |    |
|    | Technical Parameter                 | 1  |
| 2. | Connecting Your Phone               | 4  |
| 3. | Phone overview                      | 6  |
|    | Understanding Buttons and Hardware  | 6  |
|    | Understanding Phone Screen Features |    |
| 4. | Basic Call Handing                  | 11 |
|    | Placing a Call                      |    |
|    | Answering a call                    | 12 |
|    | Ending a Call                       | 13 |
|    | Using Hold and Resume               |    |
|    | Transferring Calls                  | 14 |
|    | Using Mute                          | 14 |
|    | Do Not Disturb                      | 15 |
|    | 3-way Conference.                   |    |
| Ex | xpansion Installation               | 16 |
| Ex | xpansion Settings                   | 16 |
| Ti | me & Date                           | 17 |
| V  | OIP Call Forwarding                 | 17 |
| 5. | Advanced Call Handling              |    |
|    | Speed Dialing                       | 18 |
|    | Using the phone book                |    |
|    | Using Call Logs                     | 21 |
| 6. | Keypad Instruction                  | 22 |
|    | Language                            | 22 |
|    | SIP Account Settings                | 22 |
|    | Network Setting                     |    |
|    | Load default settings               | 24 |
|    | Modify password                     | 24 |
|    | Customizing Rings and Volume        | 25 |
|    | View status                         | 25 |
|    | Diagnose                            | 26 |
| 7. | Web Settings                        | 27 |
|    | Config Guide                        | 27 |
|    | Network                             | 29 |
|    | SIP Account                         |    |
|    | Programmable Keys                   |    |
|    | Expansion Module                    |    |
|    | Audio                               |    |
|    | Phone Book                          |    |
|    |                                     |    |

|      | Group                 | 34   |
|------|-----------------------|------|
|      | Contact               | . 34 |
|      | LDAP                  | . 35 |
|      | BanList               | 36   |
|      | Enterprise Phonebook. | 37   |
| Adv  | anced                 | 37   |
|      | Phone Setting         | . 37 |
|      | VLAN Setting          | . 39 |
|      | VPN Setting           | . 40 |
|      | BLF setting           | 40   |
|      | Trusted Certs.        | . 42 |
|      | Dial Plan             | 42   |
|      | Global SIP            | 43   |
| Pho  | ne Maintenance        | 44   |
|      | Log.                  | . 44 |
|      | Password              | . 44 |
|      | Default Setting.      | . 45 |
|      | Auto Provision.       | . 45 |
|      | FTP Upgrade.          | . 46 |
|      | TFTP Upgrade          | 47   |
|      | HTTP Upgrade          | 48   |
|      | Reboot                | . 49 |
| Pho  | ne Status             | 50   |
| Syst | em Info               | . 50 |
| Abo  | ut                    | 51   |
| ۸nn  | endiv.                | 52   |

### 1. Getting Started

### **About**

SayHi 410 SERIES is a next-generation 4-line SIP phone, 4 dynamic context-sensitive soft keys, 12 programmable hard keys, and dual 10/100Mbps auto-sensing Ethernet ports with integrated PoE. The 410 SERIES offers excellent voice PSTN, FXS, Record Port, security protection for privacy.

The 8 programmable speed-dial keys enable one-button access to office personnel and it create one-button access to indispensable telephony features including conference, voicemail, transfer, etc.

#### **Features**

- 240\*160 graphic LCD
- 4 VoIP accounts
- HD Voice: HD Codec
- BLF, XML Phonebook
- Headset, PoE, 2xRJ45
- 4 Expansion Modules(ESM32) 128 keys
- 8 Programmable keys
- Support Plug and Play
- Support PoE and AC power adapter

#### **Technical Parameter**

| Item                                                 | 410 SERIES                                                            |  |
|------------------------------------------------------|-----------------------------------------------------------------------|--|
| Screen 4-level Gray scales LCD with background light |                                                                       |  |
|                                                      | 240*160 pixel                                                         |  |
| Language                                             | Multi-Language (CN/EN/Spain/Portugal/Poland/Turkey/French/Italy etc.) |  |
| Line                                                 | 4                                                                     |  |
| <b>Function Keys</b>                                 | 4 Soft keys,4 Line keys(dual-color LED)                               |  |
| 6 Navigation keys(arrow button, OK button, C button) |                                                                       |  |
|                                                      | Volume adjust, Hands-free, Mute, Headset, Message,                    |  |
|                                                      | Menu, Directory, Service, Hold, Redial, Conference, Transfer          |  |
| VoIP Protocol                                        | SIP 2.0                                                               |  |
| Network                                              | HTTP, BOOTP, TFTP, *IEEE 802.1Q, *IEEE 802.1X                         |  |
| Protocol                                             |                                                                       |  |
| Codec                                                | PCMA,PCMU, G.722 ,G.729 A,G.723.1(5.3Kb/s, 6.4Kb/s),iLBC              |  |

www.escene.cn/en/

| QoS                 | TOS, Jiffer Buffer, VAD, CNG, G.168 (32ms)                                   |
|---------------------|------------------------------------------------------------------------------|
| ¥7 •                | Hands-free model available by Full-duplex                                    |
| Voice               | Separated 9 Level Volume Adjustment                                          |
| Network             | 2×RJ45 10/100M Ethernet Interfaces (LAN/PC)                                  |
|                     | IP Assignment: static IP, DHCP, PPPoE                                        |
|                     | PC port support Bridge and Router                                            |
|                     | DNS SRV,STUN, VPN(L2TP), VLAN/QoS                                            |
|                     | STUN,DTMF(In-band/RFC2833/SIP INFO)                                          |
|                     | Always Forward, Busy Forward, No-answer Forward                              |
|                     | Hotline line (Immediately/Delay)                                             |
|                     | Call Waiting, Call Queuing                                                   |
|                     | Call Forward, Call Transfer, Call Holding, Call Pickup, *Callback            |
| E ALDD              | Redial                                                                       |
| Function APP        | Phone directory speed dial, Call record direct dial                          |
|                     | 3-way conference                                                             |
|                     | DnD, Blacklist, SMS                                                          |
|                     | Voice mail, Voice Prompt, Voice Message                                      |
|                     | P2P(Peer-to-Peer)                                                            |
| DDV                 | Call Transfer, Call Pick-Up, Network-Meeting, DND, Call Waiting, Call        |
| PBX                 | Hold.Call Barring, Call Back On Busy, Anonymous Call ,Intercom, Paging       |
| Expansion           | EXT: ESM32 programmable key module                                           |
| Interface           | SOR: FXS, FXO, Record                                                        |
| Application         | LDAP                                                                         |
|                     | Enterprise phone directory, download with server, and it support 800         |
|                     | contacts                                                                     |
|                     | Public phone directory                                                       |
|                     | XML Phonebook : Search /Input/ Out put                                       |
|                     | Private phone directory: input/output 300 contacts, every contact can save 3 |
|                     | numbers and the size of number is 19 byte.                                   |
|                     | Call History: Miss Calls /Received Calls/Dialed Calls.                       |
|                     | Voice Message, Voice Mail Box, Light of Message.                             |
|                     | Ringing Update, Input, Del,                                                  |
|                     | *we also support to order the other APP.                                     |
|                     | Login the website by password                                                |
|                     | Login the LCD by password                                                    |
| Security            | Signaling encryption(RC4)                                                    |
| Security            | Media encryption(RC4)                                                        |
|                     | VPN, 802.1X, VLAN QoS(802.1pq), *LLDP                                        |
|                     | TLS, MD5,AES, ROOT/USER Management                                           |
|                     | Upgrade: HTTP/TFTP/FTP Auto-provision/TR069                                  |
| Management          | Configurations: Phone/Http/Auto provision/TR069                              |
|                     | Debug: Telnet/Phone/Web                                                      |
| <b>Power Supply</b> | Power adapter: AC 100-240V input and DC 12V/1A output                        |
|                     | PoE (IEEE 802.af); USB(Standard DC 5V)                                       |

| Specification                                                | Infineon Chipset              |  |
|--------------------------------------------------------------|-------------------------------|--|
|                                                              | Storage Temperature: 0 ℃-60 ℃ |  |
|                                                              | Operating Humidity: 10%-90%   |  |
|                                                              | Size 254mm*205mm*87mm         |  |
| CE, FCC, RoHS, Avaya, Broadsoft, Alcatel, Yeastar, Digium, N |                               |  |
| Certifications                                               | etc.                          |  |

Note: "\*" Sign means function has not been published yet.

### 2. Connecting Your Phone

Your system administrator will likely connect your new SayHi 410 SERIES IP Phone to the corporate IP telephony network. If that is not the case, refer to the graphic and table below to connect your phone.

1) Open the box 410 SERIES IP Phone; carefully check the packing list, Packing List as follows:

| Item                  | Counts |
|-----------------------|--------|
| IP Phone              | 1      |
| Handset               | 1      |
| Handset Cord          | 1      |
| Power adapter         | 1      |
| RJ45 cable            | 1      |
| Quick Installation    | 1      |
| Quick User Guide      | 1      |
| Product certification | 1      |

- 2) As shown in figure 2.1 and figure 2.2, Please plug Handset Cord into RJ11 interface(IP Phone and Handset), RJ45 cable into the LAN interface; IP Phone will automatically start if IP Phone with POE function.
  - 3) The phone must work together with power adapter without POE support.
  - 4) Connect your computer to PC interface of the phone with cable.
- \* More detailed description please refers to the 3.Phone overview-Understanding phone buttons and hardware.

Figure 2.1 Interfaces of SayHi 410 SERIES

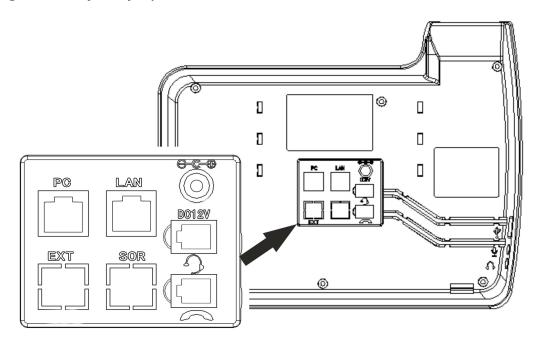

Figure 2.2 Footstand of 410 SERIES

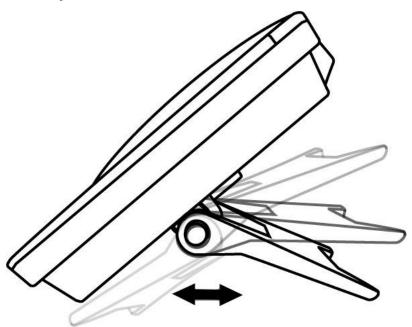

5) If you want to connect an ESM (Expansion Module), you could connect it (any interface) to the EXT interface on the phone with a RJ-45 cable (a straight-through cable), and the second ESM can be connected to the first one too. It supports 6 ESMs.

## 3. Phone overview

# **Understanding Buttons and Hardware**

From figure 3.1 to figure 3.2, you can understand buttons and hardware about SayHi 410 SERIES.

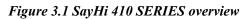

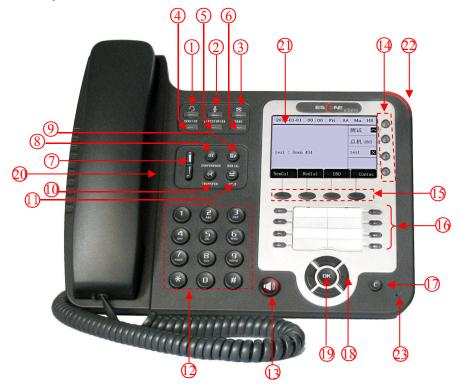

| Num | Buttons     | Description                                                      |  |
|-----|-------------|------------------------------------------------------------------|--|
| 1   | 9           | Headset button: Toggles the headset on or off                    |  |
|     |             | Red means the feature is enabled.                                |  |
| 2   | \$          | Mute button: Toggles the Mute feature on or off.                 |  |
|     |             | Red means the feature is enabled.                                |  |
| 3   | $\boxtimes$ | Message button: Typically auto-dials your voice message service. |  |
|     |             | Red means have unread voice mail.                                |  |
| 4   | SERVICE     | Service button: Open or Close the Services menu.                 |  |
| 5   | DIRECTORIES | Directories button: Use it to access call logs and corporate     |  |
|     |             | directories.                                                     |  |

| 6  | MENU           | Menu button: Allows you to scroll through menus.                    |
|----|----------------|---------------------------------------------------------------------|
| 7  |                | Volume button: Controls the volume and other settings.              |
| 8  | CONFERENCE     | Conference button: Connect calling / called party to the conference |
| 9  | REDIAL         | Redial button: To Redial the last number.                           |
| 10 | TRANSFER       | Transfer button: Transfer redirects a connected                     |
| 11 | HOLD           | Hold button: Put a call on hold                                     |
| 12 | 0-9, *, #      | Basic Call Handling: Press "#" send out a call(default)             |
| 13 | Speaker button | Speaker button: Toggles the speakerphone on or off.                 |
|    |                | 1) Red, flashing: There is an incoming call.                        |
|    |                | 2) Red, steady: Pick up and enter normal call.                      |
| 14 | Line buttons   | Select the phone line (Call or Answer);                             |
|    |                | Different colors for different status:                              |
|    |                | 1) Red, flashing: There is an incoming call.                        |
|    |                | 2) Red, steady: Pick up and enter normal call.                      |
|    |                | 3) Yellow-green, flashing: Holding call.                            |
|    |                | 4) Yellow-green, steady: Active call.                               |
| 15 | Softkey        | Each displays a softkey function, To activate a softkey, press the  |
|    |                | softkey button.                                                     |
| 16 | Programmable   | Hotline number can be used to bind in order to achieve speed dial;  |
|    | Buttons        | Turn on BLF:                                                        |
|    |                | 1) Red, steady: Remote line is busying.                             |
|    |                | 2) Yellow-green, steady: Remote line is idle.                       |
| 17 | С              | Back button: Return to the standby interface;                       |
| 18 | Navigation     | "Down": Open "Missed Calls" list:                                   |
|    | button         | "Left": Open "Received Calls" list;                                 |
|    |                | "Right": Open "Dialed Numbers" list                                 |
| 19 | OK             | OK button: To confirm the action;                                   |

| 20 | Hands-free   | Hands-free voice of the output.              |
|----|--------------|----------------------------------------------|
|    | speakerphone |                                              |
| 21 | LCD screen   | 480*160 pixel Color high-definition display. |
| 22 | Status light | Red flashing: There are incoming call;       |
|    |              | Red, steady: Missed Calls, or phone busy;    |
| 23 | Hands-free   | Hands-free voice of the output.              |
|    | microphone   |                                              |

Figure 3.2 Interfaces of SayHi 410 SERIES

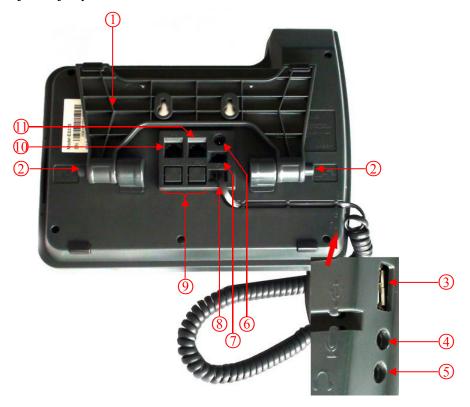

| Num | Hardware              | functions                                          |
|-----|-----------------------|----------------------------------------------------|
| 1   | Foot stand            | Hold up phone                                      |
| 2   | Foot stand button     | Press buttons at the same time to adjust the angle |
| 3   | Reserved for USB port | Enhanced scalability                               |
| 4   | Microphone port       | Connect the Microphone                             |
| 5   | Headphone port        | Connect the Headphone                              |
| 6   | Power port            | 12VDC                                              |

| 7  | Headset port  | Support RJ11 interface connection       |
|----|---------------|-----------------------------------------|
| 8  | Handset port  | Connect the Handset                     |
| 9  | Reserved port | Enhanced scalability:                   |
|    |               | 1) EXT: ESM interface;                  |
|    |               | 2) SOR: S-FXS O-FXO R-record            |
| 10 | LAN port      | Connect to a LAN interconnecting device |
| 11 | PC port       | Connect to a local PC                   |

## **Understanding Phone Screen Features**

This is what your main phone screen might look like with an active call:

Figure 3.3 LCD of SayHi 410 SERIES

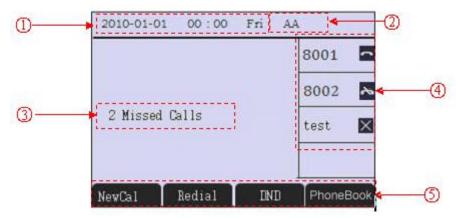

| Num | Screen                  | Functions                                                               |
|-----|-------------------------|-------------------------------------------------------------------------|
| 1   | Time and Data           | Display current time and data                                           |
| 2   | Service status          | AA: Auto-answer turned on                                               |
| 3   | Call activity           | Displays calls per line, including caller ID, for the highlighted line. |
|     | Area                    |                                                                         |
| 4   | Missed calls tips       | Show the number of missed calls.                                        |
| 5   | Line status/ Speed Call | 1) Eline is not successfully registered to a SIP server                 |
|     |                         | 2) Eline is successfully registered to a SIP server                     |

|   |                 | 3) 8002 E. DND turned on in this line                                |  |
|---|-----------------|----------------------------------------------------------------------|--|
| 6 | Soft key labels | Each displays a soft key function. To activate a soft key, press the |  |
|   |                 | soft key button.                                                     |  |

## 4. Basic Call Handing

You can perform basic call-handling tasks using a range of features and services. Feature availability can vary; see your system administrator for more information.

**Note:** The bold type of the following text and following a "button" in table signifies the phone's button (for example, **OK** button), and the NewCal signifies softkey.

## Placing a Call

Here are some easy ways to place a call on SayHi 410 SERIES IP Phone: :

| If you want to         |                                                              | Then                                               |
|------------------------|--------------------------------------------------------------|----------------------------------------------------|
| Place a call using the | Pick up the handset;                                         | 1) Hear the dial tone;                             |
| 1 1 4                  |                                                              | 2) The first line light;                           |
| handset                |                                                              | 3) Enter number;                                   |
| Place a call using a   | Press <b>Speaker</b> button;                                 | 4) Press "#" button(default);                      |
| Speakerphone           | or <b>Line</b> buttons;                                      | or press Send ;                                    |
|                        | or NewCal                                                    | or wait five seconds(default)  Then send the call; |
| Place a call using a   | Press <b>Headset</b> button.                                 | Then send the can,                                 |
| headset                |                                                              |                                                    |
| Redial                 | Press <b>REDIAL</b> button to dial the last number           |                                                    |
|                        | -or press Navigation butto                                   | <b>n-Right</b> > "Dialed number", select a         |
|                        | number, and press Dial                                       | or <b>OK</b> button.                               |
| Dial from the          | 1) Press MENU or OK bu                                       | utton > "Call history", you can select             |
| Directory on your      | "Missed calls", "Received                                    | d calls" and "Dialed numbers",                     |
| phone                  | - or press Navigation button (in Standby interface) > select |                                                    |
|                        | "Missed calls" (down),                                       | "Received calls" (left) and "Dialed                |
|                        | numbers" (right));                                           |                                                    |
|                        | 2) Then press <b>OK</b> button or                            | Dial                                               |
| Place a call while     | 1) Press <b>Hold</b> button or                               | Hold ,                                             |

| Another call is active | 2) Enter a number;3) Press '#' button (default); |  |
|------------------------|--------------------------------------------------|--|
|                        | -or press Send to send the number.               |  |

#### **Tips**

- You can dial on-hook, without a dial tone (pre-dial). To pre-dial, enter a number, and then go off-hook by lifting the handset or pressing Send, Headset or Speaker button.
- If you make a mistake while dialing, press C button to erase digits.

## Answering a call

You can answer a call by simply lifting the handset, or you can use other options if they aer available on SayHi 410 SERIES:

| If you want to    |                                                         | Then                                        |
|-------------------|---------------------------------------------------------|---------------------------------------------|
| Answer with a     | 1) Your phone ring;2) <b>Line</b> button of the ringing | Pick up the handset                         |
| handset           | line is Red and                                         |                                             |
| Answer with the   | flashing, Light strip is  Red and flashing;             | Press Speaker button                        |
| speakerphone      | and mashing,                                            | -or press the Line button flashing          |
| (Non-headset      |                                                         | Red—,                                       |
| mode)             |                                                         | -or press Ans                               |
| Answer with the a |                                                         | Put on headset, press <b>Headset</b> button |
| headset           |                                                         | so that the status light is Red,            |
|                   |                                                         | and then do as using speakerphone           |
| Switch from a     | 1) Another <b>Line</b> button is R                      | and flashing, Light strip is                |
| connected Call to | Red and flashing;                                       |                                             |
| answer a ringing  | 2) Press the flashing                                   | Line button to answer (at this time, the    |
| call              | original call will be hold.)                            |                                             |
| Auto-answer       | 1) Press <b>MENU</b> or <b>OK</b> button                | > "Function setting" > "Auto answer";       |
|                   | 2) Select "Enable";                                     |                                             |
|                   | 3) Your phone answers incomin                           | ng calls automatically after a few rings.   |

## **Ending a Call**

To end a call, simply hang up, here are some more details:

| If you want to           | Then                                                         |
|--------------------------|--------------------------------------------------------------|
| Hang up while using the  | Return the handset to its cradle,                            |
| Handset                  | -or press Reject                                             |
| Hang up while using the  | Press <b>Speaker</b> button that is Red,                     |
| Speakerphone             | -or press Line button for the appropriate line,              |
|                          | -or press Reject                                             |
| Hang up while using the  | Press <b>Handset</b> button, (Do not keep the headset mode), |
| Headset                  | -or press Reject (keep the headset mode)                     |
| Hang up one call, but    | Press Reject                                                 |
| preserve another call on | -or refer to the above three methods                         |
| the other line           |                                                              |

## **Using Hold and Resume**

You can hold and resume calls. You can take a call in one line at anytime, and the other lines would be hold. As a result of that, you can switch different calling line on our phone.

| If you want to                | Then                                                               |
|-------------------------------|--------------------------------------------------------------------|
| Put a call on hold            | Press <b>HOLD</b> button,                                          |
|                               | -or press Hold                                                     |
| Hold a line and switch to     | Press another <b>Line</b> button for the appropriate line          |
| another line                  |                                                                    |
| Resume a call on current line | Press appropriate line button                                      |
| Release a call on different   | Select the line want to release hold, press the line, so recovery; |
| line                          |                                                                    |

www.escene.cn/en/

#### **Tips**

- Engaging the Hold feature typically generates music or a beeping tone.
- A held call is indicated by the Yellow-green and flashing Line button.

### **Transferring Calls**

Transfer redirects a connected call. The target is the number to which you want to transfer the call  $_{\circ}$ 

| If you want to                                | Then                                                 |
|-----------------------------------------------|------------------------------------------------------|
| Talk to the transfer                          | 1) Press <b>TRANSFER</b> button or press Transf;     |
| recipient before                              | 2) Enter number;                                     |
| transferring a call                           | 3) press "#" (default),                              |
| (consult transfer)                            | -or press Send then transfer the call,               |
|                                               | -or wait five seconds(default)then transfer the call |
| Transferred to idle                           | 1) Press TRANSFER button or Transf;                  |
| lines or other numbers without talking to the | 2) Press Blind;                                      |
| transfer recipient                            | 3) Enter number;                                     |
| (Blind transfer)                              | 4) Press "#" (default)                               |
| (Simu mansion)                                | -or press Send, then transfer the call;              |
|                                               | -or wait five seconds(default)then transfer the call |
| Blind transfer to the                         | 1) Press TRANSFER button or press Transf;            |
| held line                                     | 2) Press the <b>Line</b> button of held line         |

## **Using Mute**

With Mute enabled, you can hear other parties on a call but they cannot hear you. You can use mute in conjunction with the handset, speakerphone, or a headset.

| If you want to | Then |
|----------------|------|
|----------------|------|

| Toggle Mute on  | Press <b>Mute</b> button, then the button is Red    |
|-----------------|-----------------------------------------------------|
| Toggle Mute off | Press <b>Mute</b> button, then the button light off |

### **Do Not Disturb**

You can use the Do Not Disturb(DND)feature to block incoming calls on your phone with a busy tone(Can also be set to their voice mail or other extension numbers, etc.).

| If you want to    | Then                                                                            |
|-------------------|---------------------------------------------------------------------------------|
| Enable global DND | 1) Press TND ;                                                                  |
|                   | 2) All enabled line on the phone would changes to status.                       |
| Enable DND on a   | Press MENU or OK button > "Function setting" > "DND" > (select                  |
| single line       | line) "Enable"                                                                  |
| Disable DND       | Global DND enabled, press to disable global DND;                                |
|                   | Line DND enabled, press twice TND,                                              |
|                   | -or press <b>MENU</b> or <b>OK</b> button > "Function setting" > "DND" >(select |
|                   | line) "Disable"                                                                 |

## **3-way Conference**

You can establish a three-party conference, during the conversation three phone parties can communicate with each other.

| If you want to                       | Then                                                     |
|--------------------------------------|----------------------------------------------------------|
| Invite the transfer recipient into a | 1) When the transfer recipient answer the call, press    |
| conference in a transferring         | CONFERCENCE button or CONF soft key on your              |
|                                      | phone;                                                   |
|                                      | 2) Then the held one, transfer recipient and you will be |

|                                  | into a conference.                                                |
|----------------------------------|-------------------------------------------------------------------|
| Invite the third party into a    | 1) Press CONFERENCE button or CONF soft key in an                 |
| conference in a active call      | active call;                                                      |
|                                  | 2) Enter the third party number;                                  |
|                                  | 3) After connected the third party, press <b>CONFERENCE</b>       |
|                                  | button or CONF soft key again                                     |
| establish a conference with held | 1) when one phone line is holding on and the other line is        |
| line                             | busy;                                                             |
|                                  | 2) Press <b>CONFERENCE</b> button,                                |
|                                  | -or Press CONF soft key                                           |
|                                  | 3) press the held line's <b>Line</b> button, the 3-way Conference |
|                                  | will establish.                                                   |

# **Expansion Installation**

| If you want to         | Then                                                                       |
|------------------------|----------------------------------------------------------------------------|
| Expansion installation | 1) Press <b>MENU</b> or <b>OK</b> button > "Function setting" > "expansion |
|                        | installation",                                                             |
|                        | 2) if you want to install expansion, please according to tips to           |
|                        | do ,after you install , press "finish".                                    |

# **Expansion Settings**

| If you want to    | Then                                                                       |
|-------------------|----------------------------------------------------------------------------|
| Expansion setting | 1) Press <b>MENU</b> or <b>OK</b> button > "Function setting" > "expansion |
|                   | installation",                                                             |
|                   | 2) choose which you want to set "expansion"                                |
|                   | 3)choose which you want to set "programmable keys"                         |
|                   | 4)you can set:                                                             |
|                   | Mode: Speed Dial Asterisk BLF Speed Dial Prefix BLA DTMF                   |

www.escene.cn/en/

| Account :choose account which you want to set |
|-----------------------------------------------|
| Name: give it a name which you want           |
| Number: set your expansion number             |

# Time & Date

| If you want to | Then                                                                    |
|----------------|-------------------------------------------------------------------------|
|                |                                                                         |
| Time & Date    | 1) Press <b>MENU</b> or <b>OK</b> button > "Function setting" > "time & |
|                | date",                                                                  |
|                | 2)you can select :                                                      |
|                | SNTP: select "enable "to set parameter: time \server \daylight          |
|                | SIP server: select "enable" to set parameter: root can modify           |
|                | date.                                                                   |
|                | manual Settings: select "enable "to set parameter: date and time        |

# **VOIP Call Forwarding**

| If you want to         | Then                                                                                                    |
|------------------------|----------------------------------------------------------------------------------------------------|
| Unconditional transfer | 1) Press <b>MENU</b> or <b>OK</b> button > "Function setting" > "voip call forwarding";2)select "unconditional transfer", select enable3)input number which you want to transfer, when have a call in ,it will unconditional transfer.                  |
| Busy transfer          | 1) Press <b>MENU</b> or <b>OK</b> button > "Function setting" > "voip call forwarding";2)select "busy transfer", select enable3) input number which you want to transfer, when have a call in conversation ,it will transfer.                           |
| No answer transfer     | 1) Press <b>MENU</b> or <b>OK</b> button > "Function setting" > "voip call forwarding";2)select "no answer transfer", select enable3) input number which you want to transfer, when have a call in but you don't have time to answer ,it will transfer. |

# 5. Advanced Call Handling

## **Speed Dialing**

Speed dialing allows you to enter an index number, press a button, or select a phone screen item to place a call.

| If you want to     | Then                                                                             |
|--------------------|----------------------------------------------------------------------------------|
| Set up Speed Dials | 1) Press <b>MENU</b> or <b>OK</b> button > "Function setting" > "Hot line keys"; |
| on your phone      | 2) You can configure twelve speed dial numbers on the SayHi 410                  |
|                    | SERIES IP Phone;                                                                 |
|                    | 3) Press <b>OK</b> button or <b>OPT.</b> to set and modify:                      |
|                    | -Mode:                                                                           |
|                    | -Speed dial: Speed dial mode                                                     |
|                    | -Asterisk BLF: In the Speed dial based on the increase in BLF                    |
|                    | (Busy line detection) function                                                   |
|                    | -Account: Speed Dial hot keys using the account                                  |
|                    | -Name: Description of this hot-key,                                              |
|                    | -Number: Need to speed dial numbers                                              |
|                    | 4) Press <b>Save</b> to save the changes                                         |

## Using the phone book

You can store a large number of contacts in your phone's directory. You can add, edit, delete, dial, or search for a contact in this directory.

| If you want to | Then                                                                                |
|----------------|-------------------------------------------------------------------------------------|
| Add Contacts   | 1) Press <b>DIR</b> ,                                                               |
|                | -or press <b>MENU</b> button > "Phone book",                                        |
|                | -or press <b>Directories</b> button > "Phone book";                                 |
|                | 2) Press <b>OPT.</b> ;                                                              |
|                | 3) Select "Add contact", press <b>OK</b> button or                                  |
|                | 4) Use the navigation keys to select content, press <b>OK</b> button or <b>OPT.</b> |

| to set and modify:  -Name: set the name of contact, -NO.1-5: you can set up 5 contacts' numbers, -Group: the contacts be divided into different user's groups5) Press Save soft key to complete  Add group 1) Press DIR soft key, -or press MENU button > "Phone book", -or press OPT. soft key;3) Select the "add group" then press OK button or4) Use the navigation keys to select content, press OK button or OPT. to set and modify: -Group name: name of the group -Description: description of the group5) Press Save soft key to complete  Modify group 1) Press DIR soft key, -or press MENU button > "Phone book", -or press Directories button > "Phone book";2) Press OPT. soft key;3) Select the "Modify group" then press OK button or OPT. to set and modify, press Save to save the change  Delete group 1) Press DIR soft key, -or press MENU button > "Phone book", -or press DIR soft key, -or press DIR soft key, -or press DIR soft key, -or press DIR soft key, -or press DIR soft key, -or press DIR soft key, -or press DIR soft key, -or press DIR soft key, -or press DIR soft key;2) Press OPT. soft key:3) Select the "Delete group" or OK button or  OK |              |                                                                                   |
|----------------------------------------------------------------------------------------------------|--------------|-----------------------------------------------------------------------------------|
| -NO.1-5: you can set up 5 contacts' numbers,                                                                                                    |              | to set and modify:                                                                |
| -Group: the contacts be divided into different user's groups5) Press Save soft key to complete 1) Press DIR soft key, or press MENU button > "Phone book";2) Press OPT. soft key; 3) Select the "add group" then press OK button or OPT. to set and modify:4) Use the navigation keys to select content, press OK button or OPT. to set and modify:5) Press Save soft key to complete  Modify group 5) Press DIR soft key, or press MENU button > "Phone book";2) Press OPT. soft key; 3) Select the "Modify group" then press OK button or OPT. to set and modify, press Save to save the change  Delete group  Delete group 1) Press DIR soft key, or press MENU button > "Phone book"; or press DIR soft key, or press DIR soft key, or press DIR soft key, or press DIR soft key, or press DIR soft key, or press DIR soft key, or press DIR soft key, or press DIR soft key, or press DIR soft key, or press DIR soft key, or press DIR soft key, or press DIR soft key; or press DIR soft key; or press DIR soft key; or press DIR soft key;                                                                                                    |              | -Name: set the name of contact,                                                   |
| 5) Press Save soft key to complete 1) Press DIR soft key, or press MENU button > "Phone book", or press DIR soft key;3) Select the "add group" then press OK button or OK4) Use the navigation keys to select content, press OK button or OPT. to set and modify:Group name: name of the groupDescription: description of the groupS) Press Save soft key to complete  Modify group 1) Press DIR soft key, or press MENU button > "Phone book", or press OPT. soft key;3) Select the "Modify group" then press OK button or OPT. to set and modify, press for key to save the change  Delete group 1) Press DIR soft key, or press MENU button > "Phone book", or press MENU button > "Phone book", or press MENU button > "Phone book", or press MENU button > "Phone book", or press MENU button > "Phone book", or press DIR soft key, or press DIR soft key, or press DIR soft key or press DIR soft key or press DIR soft key or press DIR soft key or press DIR soft key or press DIR soft key or press DIR soft key or press DIR soft key.                                                                                                    |              | -NO.1-5: you can set up 5 contacts' numbers,                                      |
| Add group 1) Press DIR soft key,or press MENU button > "Phone book";2) Press OPT. soft key;3) Select the "add group" then press OK button or OPT. to set and modify:4) Use the navigation keys to select content, press OK button or OPT. to set and modify:5) Press Save soft key to complete  Modify group 5) Press DIR soft key,or press MENU button > "Phone book";2) Press OPT. soft key;3) Select the "Modify group" then press OK button or OPT. to set and modify, press Save to save the change  Delete group 1) Press DIR soft key,or press MENU button > "Phone book";2) Press OPT. soft key;3) Select the group you want to modify, press the OK button or OPT. to set and modify, press Save to save the change  Delete group 1) Press DIR soft key,or press MENU button > "Phone book";or press DIR soft key,or press DIR soft key,or press DIR soft key,or press DIR soft key;or press DIR soft key;or press DIR soft key;or press DIR soft key;or press DIR soft key;or press DIR soft key;or press DIR soft key;                                                                                                    |              | -Group: the contacts be divided into different user's groups                      |
| -or press MENU button > "Phone book"; -or press Directories button > "Phone book";2) Press OPT. soft key;3) Select the "add group" then press OK button or OPT. to set and modify: -Group name: name of the group -Description: description of the group5) Press Save soft key to complete  Modify group 1) Press DIR soft key, -or press MENU button > "Phone book";2) Press OPT. soft key;3) Select the "Modify group" then press OK button or OPT. to set and modify, press Save to save the change  Delete group 1) Press DIR soft key, -or press MENU button > "Phone book";2) Press OPT. soft key;3) Select the "Modify group" then press OK button or OPT. to set and modify, press Save to save the change  Delete group 1) Press DIR soft key, -or press MENU button > "Phone book";0 Press DIR soft key;0 Press OPT. soft key;                                                                                                    |              | 5) Press <b>Save</b> soft key to complete                                         |
| -or press Directories button > "Phone book";2) Press OPT. soft key;3) Select the "add group" then press OK button or OPT. to set and modify: -Group name: name of the group -Description: description of the group5) Press Save soft key to complete  Modify group 1) Press DIR soft key, -or press MENU button > "Phone book";2) Press OPT. soft key;3) Select the "Modify group" then press OK button or OPT. to set and modify, press Save to save the change  Delete group 1) Press DIR soft key, -or press MENU button > "Phone book";2) Press OPT. soft key;3) Select the "Modify group" then press OK button or OPT. to set and modify, press Save to save the change 1) Press DIR soft key, -or press MENU button > "Phone book", -or press Directories button > "Phone book";2) Press OPT. soft key;                                                                                                    | Add group    | 1) Press <b>DIR</b> soft key,                                                     |
| 2) Press OPT. soft key; 3) Select the "add group" then press OK button or OK 4) Use the navigation keys to select content, press OK button or OPT. to set and modify:  -Group name: name of the group  -Description: description of the group 5) Press Save soft key to complete 1) Press DIR soft key,  -or press MENU button > "Phone book"; 2) Press OPT. soft key; 3) Select the "Modify group" then press OK button or OPT. to set and modify, press Save to save the change  Delete group 1) Press DIR soft key,  -or press MENU button > "Phone book",  -or press MENU button > "Phone book",  -or press DIR soft key,  -or press DIR soft key,  -or press DIR soft key;                                                                                                    |              | -or press <b>MENU</b> button > "Phone book",                                      |
| 3) Select the "add group" then press OK button or OK 4) Use the navigation keys to select content, press OK button or OPT. to set and modify:  -Group name: name of the group  -Description: description of the group 5) Press Save soft key to complete 1) Press DIR soft key,  -or press MENU button > "Phone book"; 2) Press OPT. soft key; 3) Select the "Modify group" then press OK button or press  OK 4) Select the group you want to modify, press the OK button or OPT. to set and modify, press Save to save the change  Delete group 1) Press DIR soft key,  -or press MENU button > "Phone book",  -or press MENU button > "Phone book",  -or press Directories button > "Phone book"; 2) Press OPT. soft key;                                                                                                    |              | -or press <b>Directories</b> button > "Phone book";                               |
| 4) Use the navigation keys to select content, press OK button or OPT.  to set and modify:  -Group name: name of the group  -Description: description of the group 5) Press Save soft key to complete 1) Press DIR soft key,  -or press MENU button > "Phone book"; 2) Press OPT. soft key; 3) Select the "Modify group" then press OK button or press  OK 4) Select the group you want to modify, press the OK button or OPT.  to set and modify, press Save to save the change  Delete group 1) Press DIR soft key,  -or press MENU button > "Phone book",  -or press MENU button > "Phone book"; 2) Press OPT. soft key;                                                                                                    |              | 2) Press <b>OPT.</b> soft key;                                                    |
| 4) Use the navigation keys to select content, press OK button or OPT.  to set and modify:  -Group name: name of the group  -Description: description of the group 5) Press Save soft key to complete 1) Press DIR soft key,  -or press MENU button > "Phone book"; 2) Press OPT. soft key; 3) Select the "Modify group" then press OK button or press  OK 4) Select the group you want to modify, press the OK button or OPT.  to set and modify, press Save to save the change  Delete group 1) Press DIR soft key,  -or press MENU button > "Phone book",  -or press Directories button > "Phone book"; 2) Press OPT. soft key;                                                                                                    |              | 3) Select the "add group" then press OK button or                                 |
| to set and modify:  -Group name: name of the group  -Description: description of the group 5) Press Save soft key to complete  Modify group 1) Press DIR soft key,  -or press MENU button > "Phone book", 2) Press OPT. soft key; 3) Select the "Modify group" then press OK button or press  OK 4) Select the group you want to modify, press the OK button or OPT. to set and modify, press Save to save the change  Delete group 1) Press DIR soft key,  -or press MENU button > "Phone book",  -or press Directories button > "Phone book"; 2) Press OPT. soft key;                                                                                                    |              |                                                                                   |
| -Group name: name of the group -Description: description of the group5) Press Save soft key to complete  Modify group 1) Press DIR soft key, -or press MENU button > "Phone book", -or press OPT. soft key;3) Select the "Modify group" then press OK button or press  OK4) Select the group you want to modify, press the OK button or OPT. to set and modify, press Save to save the change  Delete group 1) Press DIR soft key, -or press MENU button > "Phone book", -or press Directories button > "Phone book";2) Press OPT. soft key;                                                                                                    |              |                                                                                   |
| -Description: description of the group 5) Press Save soft key to complete 1) Press DIR soft key,or press MENU button > "Phone book",or press OPT. soft key;3) Select the "Modify group" then press OK button or press  OK ;4) Select the group you want to modify, press the OK button or OPT. to set and modify, press Save to save the change  Delete group 1) Press DIR soft key,or press MENU button > "Phone book",or press Directories button > "Phone book";2) Press OPT. soft key;                                                                                                    |              | -                                                                                 |
| 5) Press Save soft key to complete 1) Press DIR soft key,or press MENU button > "Phone book",or press Directories button > "Phone book";2) Press OPT. soft key;3) Select the "Modify group" then press OK button or press OK4) Select the group you want to modify, press the OK button or OPT. to set and modify, press Save to save the change  Delete group 1) Press DIR soft key,or press MENU button > "Phone book",or press Directories button > "Phone book";2) Press OPT. soft key;                                                                                                    |              |                                                                                   |
| 1) Press DIR soft key,or press MENU button > "Phone book",or press Directories button > "Phone book";2) Press OPT. soft key;3) Select the "Modify group" then press OK button or press  OK4) Select the group you want to modify, press the OK button or OPT. to set and modify, press Save to save the change  Delete group 1) Press DIR soft key,or press MENU button > "Phone book",or press Directories button > "Phone book";2) Press OPT. soft key;                                                                                                    |              |                                                                                   |
| -or press MENU button > "Phone book", -or press Directories button > "Phone book";2) Press OPT. soft key;3) Select the "Modify group" then press OK button or press OK4) Select the group you want to modify, press the OK button or OPT. to set and modify, press Save to save the change 1) Press DIR soft key, -or press MENU button > "Phone book", -or press Directories button > "Phone book";2) Press OPT. soft key;                                                                                                    |              | ,                                                                                 |
| -or press <b>Directories</b> button > "Phone book"; 2) Press <b>OPT.</b> soft key; 3) Select the "Modify group" then press <b>OK</b> button or press  OK 4) Select the group you want to modify, press the <b>OK</b> button or <b>OPT.</b> to set and modify, press <b>Save</b> to save the change 1) Press <b>DIR</b> soft key,  -or press <b>MENU</b> button > "Phone book"; 2) Press <b>OPT.</b> soft key;                                                                                                    | Modify group |                                                                                   |
| 2) Press <b>OPT.</b> soft key; 3) Select the "Modify group" then press <b>OK</b> button or press  OK 4) Select the group you want to modify, press the <b>OK</b> button or <b>OPT.</b> to set and modify, press <b>Save</b> to save the change 1) Press <b>DIR</b> soft key,  -or press <b>MENU</b> button > "Phone book",  -or press <b>Directories</b> button > "Phone book"; 2) Press <b>OPT.</b> soft key;                                                                                                    |              |                                                                                   |
| 3) Select the "Modify group" then press <b>OK</b> button or press  OK 4) Select the group you want to modify, press the <b>OK</b> button or <b>OPT</b> .  to set and modify, press <b>Save</b> to save the change 1) Press <b>DIR</b> soft key,  -or press <b>MENU</b> button > "Phone book",  -or press <b>Directories</b> button > "Phone book"; 2) Press <b>OPT</b> . soft key;                                                                                                    |              | -or press <b>Directories</b> button > "Phone book";                               |
| 4) Select the group you want to modify, press the <b>OK</b> button or <b>OPT</b> .  to set and modify, press <b>Save</b> to save the change 1) Press <b>DIR</b> soft key,  -or press <b>MENU</b> button > "Phone book",  -or press <b>Directories</b> button > "Phone book"; 2) Press <b>OPT</b> . soft key;                                                                                                    |              | 2) Press <b>OPT.</b> soft key;                                                    |
| 4) Select the group you want to modify, press the <b>OK</b> button or <b>OPT</b> .  to set and modify, press <b>Save</b> to save the change 1) Press <b>DIR</b> soft key,  -or press <b>MENU</b> button > "Phone book",  -or press <b>Directories</b> button > "Phone book"; 2) Press <b>OPT</b> . soft key;                                                                                                    |              | 3) Select the "Modify group" then press <b>OK</b> button or press                 |
| to set and modify, press <b>Save</b> to save the change 1) Press <b>DIR</b> soft key,  -or press <b>MENU</b> button > "Phone book",  -or press <b>Directories</b> button > "Phone book"; 2) Press <b>OPT.</b> soft key;                                                                                                    |              | OK ,                                                                              |
| Delete group 1) Press DIR soft key,  -or press MENU button > "Phone book",  -or press Directories button > "Phone book"; 2) Press OPT. soft key;                                                                                                    |              | 4) Select the group you want to modify, press the <b>OK</b> button or <b>OPT.</b> |
| -or press MENU button > "Phone book", -or press Directories button > "Phone book";2) Press OPT. soft key;                                                                                                    |              | to set and modify, press <b>Save</b> to save the change                           |
| -or press <b>Directories</b> button > "Phone book";2) Press <b>OPT.</b> soft key;                                                                                                    | Delete group | 1) Press <b>DIR</b> soft key,                                                     |
| 2) Press <b>OPT.</b> soft key;                                                                                                    |              | -or press <b>MENU</b> button > "Phone book",                                      |
|                                                                                                    |              | -or press <b>Directories</b> button > "Phone book";                               |
| 3) Select the "Delete group" or <b>OK</b> button or <b>OK</b> ;                                                                                                    |              | 2) Press <b>OPT.</b> soft key;                                                    |
|                                                                                                    |              |                                                                                   |

|                    | 4) Select a group you want to delete, press <b>OK</b> button or            |
|--------------------|----------------------------------------------------------------------------|
| View/Edit Contacts | 1) Press <b>DIR</b> soft key,                                              |
|                    | -or press <b>MENU</b> button > "Phone book",                               |
|                    | -or press <b>Directories</b> button > "Phone book";                        |
|                    | 2) Select "View ALL",                                                      |
|                    | -or select a contact who are belong to different group;                    |
|                    | 3) Select the contact, press the <b>OK</b> button or View (to edit         |
|                    | the contact's information, press <b>OK</b> button or <b>OPT.</b> )         |
| LDAP               | 1)1) Press <b>DIR</b> soft key,                                            |
|                    | -or press MENU button > "Phone book"                                       |
|                    | -or press <b>Directories</b> button > "Phone book"                         |
|                    | 2)Select "LDAP", press the <b>OK</b> button.                               |
|                    | 3)Select "Search name->name", then input the name ,and press <b>OK</b>     |
|                    | or Del.                                                                    |
|                    | 4)Select "Search number->Number", then input the number ,and               |
|                    | press <b>OK</b> or <b>Del</b> .                                            |
|                    | Pay attention: before you use LDAP function, you need to configure         |
|                    | LDAP rule in the web configure page.                                       |
| Call from phone    | 1) Press <b>DIR</b> soft key,                                              |
| book               | -or press <b>MENU</b> button > "Phone book",                               |
|                    | -or press <b>Directories</b> button > "Phone book";                        |
|                    | 2) Select "View ALL",                                                      |
|                    | -or select a contact who are belong to different group;                    |
|                    | 3) Select a contact, then press Dial                                       |
|                    | (If there are multiple numbers of one contact, press Dial to               |
|                    | enter the interface of "call options", select the one you want to call and |
|                    | press Dial                                                                 |

www.escene.cn/en/

| Modify the relative  | 1) Open your web browser, enter the "web" interface. (For details, you |
|----------------------|------------------------------------------------------------------------|
| account of a contact | can refer to 7. Web Settings.)                                         |
|                      | 2) Open "Contact" > "Phone book", select the contact who are needed    |
|                      | to be modified, click                                                  |
|                      | 3) Select the account in the drop-down column of the account, click    |
|                      | "Submit" to complete it.                                               |

## **Using Call Logs**

Your phone maintains records of your missed, placed, and received calls.

| If you want to       | Then                                                                     |
|----------------------|--------------------------------------------------------------------------|
| View your call logs  | 1) Press <b>MENU</b> button > "Call history" > "Missed Calls", "Received |
|                      | Calls", or "Dialed numbers"                                              |
|                      | 2) Use the navigation keys to view the call record information.          |
| Dial from a call log | Please refer to the previous part 4.Basic call handing – Placing a call. |
| Erase your call logs | 1) If you want to delete a call record, you have to select this record   |
|                      | from the logs and press [Bel];                                           |
|                      | 2) If you want to delete an entire call record list, you have to select  |
|                      | this record list from the logs and press                                 |

### **Tips**

• Each call log store up to 20 entries on SayHi 410 SERIES IP phone.

## 6. Keypad Instruction

SayHi series IP phones are can be configured in two ways. The first you can use the phone keypad where you can settings for you IP phones, the other you can log in to User Options web pages where you can settings for you IP phones.

Use phone keypad to setting. Press MENU or OK button to the main menu, Use the navigation

keys to select menu, press **OK** button to confirm menu selections, press **C** button or to delete input information.

Del

### Language

SayHi 410 SERIES IP Phone supports Simplified Chinese and English.

| If you want to         | Then                                                                  |
|------------------------|-----------------------------------------------------------------------|
| To change the language | 1) Choose "System setting" > "Phone setting" > "Language";            |
| via phone interface    | 2) Scroll through the list of available languages.                    |
|                        | 3) Press <b>OK</b> button or <b>OPT.</b> when the desired language is |
|                        | highlighted. The language appears on the graphic display will be      |
|                        | changed to the one you chose.                                         |

## **SIP Account Settings**

SayHi 410 SERIES series IP phone make calls based on sip accounts, SayHi 410 series IP phones can support 8 independent SIP account, each account can be configured to different SIP server.

| If you want to        | Then                                                                |
|-----------------------|---------------------------------------------------------------------|
| Create an sip account | 1) Choose "System setting" > "Advanced setting";                    |
|                       | 2) Enter the password required (The default is 159357);             |
|                       | 3) Choose "SIP" > "Account sip";                                    |
|                       | 4) Choose one of the account you want to setting, you can configure |
|                       | the following parameters                                            |
|                       | -Enable account*: choose Enable                                     |
|                       | -Display Name: The name displayed on the screen                     |

|                     | -User Name*: the account matched with the SIP server.                                            |  |
|---------------------|--------------------------------------------------------------------------------------------------|--|
|                     | (extension number),                                                                              |  |
|                     | -Authen usr: the Authenticated users matched with the SIP                                        |  |
|                     | server. (The default With the same account)                                                      |  |
|                     | -user pwd*: the user password matched with the SIP server                                        |  |
|                     | -Description: description of this account,                                                       |  |
|                     | -SIP1*: the primary SIP server, By default all calls through the                                 |  |
|                     | server,                                                                                          |  |
|                     | -SIP2: the secondary SIP , When the primary server is                                            |  |
|                     | unavailable ,use the SIP server                                                                  |  |
|                     | -Refresh time: Registration refresh interval, the minimum value is 20 The default value is 3600. |  |
|                     | 5) Set up the above parameters, Press <b>Save</b> soft key to saves                              |  |
|                     | settings, Complete the account creation;                                                         |  |
|                     | * Note: the parameters with the * mark must be set.                                              |  |
| Disable sip account | 1) Choose "System setting" > "Advanced setting";                                                 |  |
|                     | 2) Enter the password required (The default is 159357);                                          |  |
|                     | 3) Choose "SIP" > "Account sip";                                                                 |  |
|                     | 4) Choose "Enable account" > "Disable";                                                          |  |
|                     | 5) Press <b>Save</b> soft key                                                                    |  |

# **Network Setting**

| If you want to  | Then                                                               |  |
|-----------------|--------------------------------------------------------------------|--|
| network setting | 1) Choose "System setting" > "Advanced setting";                   |  |
|                 | 2) Enter the password required (The default is 159357);            |  |
|                 | 3) Choose "Network", you can configure the following parameters:   |  |
|                 | -Type: static IP or DHCP                                           |  |
|                 | -IP: enter IP address , Note: Do not duplicate the ip address with |  |

other devices on the network

-Mask: enter appropriate sub mask

-GW: enter appropriate gateway

- **DNS1**: enter IP address of the primary DNS server

- DNS2: enter IP address of the secondary DNS server

**-Web port**: the default Web port is 80,if you change it(for example change it to 88),you must use IP and Web port to login the web page (for example http://192.168.0.200:88).It will take effect on next reboot.

**-Telnet port**: the default Telnet port is 23,if you change it(for example change it to 2003),you must use IP and Telnet port to login the manage page (for example telnet 192.168.0.200:2003).It will take effect on next reboot.

## Load default settings

| If you want to        | Then                                           |
|-----------------------|------------------------------------------------|
| Load default settings | 1) Choose "System settings" > "Advanced        |
|                       | settings";                                     |
|                       | 2) Enter the password required (The default is |
|                       | 159357) ;                                      |
|                       | 3) Choose "load default settings", and         |
|                       | press 'OK', then "Reboot" the phone.           |
|                       |                                                |

## **Modify password**

| If you want to  | Then                                            |
|-----------------|-------------------------------------------------|
| Modify password | -1) Choose "System settings" > "Advanced        |
|                 | settings";                                      |
|                 | -2) Enter the password required (The default is |

www escene cn/en/

| 159357) ;                              |
|----------------------------------------|
| 3) Choose "modify password",then input |
| "old password ,new password to change  |
| "Advanced password" to login IP phone  |

# **Customizing Rings and Volume**

| If you want to    | This                                                            |
|-------------------|-----------------------------------------------------------------|
| Change the ring   | 1) Choose "System setting" > "Phone setting" > "Ring type";     |
| tone              | 2) Press navigation to choose ring tone;                        |
|                   | 3) Press Play softkey to choose a ring tone to play a sample of |
|                   | it.                                                             |
|                   | Press Stop softkey to Stop Playing                              |
|                   | Press OK or Select softkey to set the ring tone,                |
|                   | Press Back softkey to return to previous menu.                  |
| Adjust the volume | 1) Choose "System setting" > "Phone setting" > "Volume setting" |
| level             | 2) You can adjust the volume level of following types           |
|                   | -Ring volume: Phone call ring volume,                           |
|                   | -Handset volume: Handle output volume,                          |
|                   | -Handset mic volume: Handle input volume,                       |
|                   | -Speaker volume: Hands-free speaker output volume,              |
|                   | -Speaker mic volume: Hands-free input volume,                   |
|                   | -Headset volume: Headphone output volume,                       |
|                   | -Headset mic volume: Headset microphone input volume            |

### **View status**

If you want to see the phone status, Press MENU button > "view status", or press OK button >

"view status", you can see the detail information of the phone.

| If you want to | Then                                            |
|----------------|-------------------------------------------------|
| Network        | You can see the network detail information of   |
|                | the phone                                       |
| Lines          | You can see the SIP account                     |
| software       | It include phone Mode, software version, kernel |
|                | version. Upgrade date. Running time             |
| Expansion      | Can check the expansion                         |

# **Diagnose**

If you want to check the phone hardware function, Press **MENU** button > "diagnose", or press **OK** button > "diagnose", you can check the phone item as below.

| If you want to | Then                              |
|----------------|-----------------------------------|
| Keys           | You can check the phone keys      |
| LCD            | Press'OK'to start,press'C'to exit |
| Lights         | Press'OK'to start,press'C'to exit |
| Sound          | Press' <b>OK</b> 'to start        |

## 7. Web Settings

We can configure the IP Phone more handy through web setting. Press OK button on the keypad of the phone to enter the status page and find out the IP address of IP phone. Enter it (for example <a href="http://192.168.0.200">http://192.168.0.200</a>) into the address bar of web browser. The default login name is root and password is 159357.

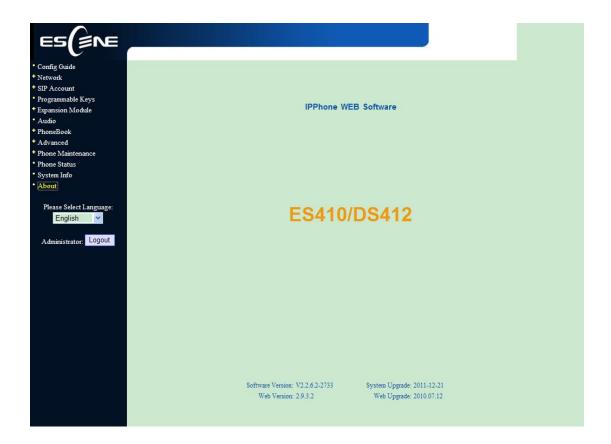

## **Config Guide**

You can finish the base configuration step-by-step by this guide.

```
You can finish the base configration by this guide. Click the "next" to continue
```

When press 'next', you can configure the Network parameters for the phone, You can chose other option, such as static IP or PPPOE.

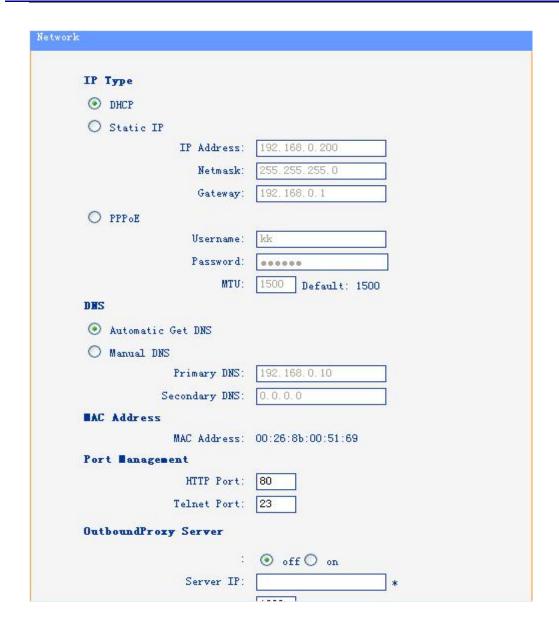

After config the network parameter, press next, then you can config sip account for the phone.

| Account                                      |                                       | l l                                                                                                    |
|----------------------------------------------|---------------------------------------|----------------------------------------------------------------------------------------------------|
| SIP                                          |                                       |                                                                                                    |
| Username:                                    | 2209                                  | *                                                                                                    |
| Password:                                    | ••••                                  | *                                                                                                    |
| SIP Server:                                  | 192, 168, 3, 101                      |                                                                                                    |
| Attention: If you want to get click to the s | more configurati<br>appropriate Web p | The state of the state of the s |
| Back Finish                                  |                                       | 7                                                                                                    |

Press Finish, the base configuration of the phone is complete, now you can use the phone to call with sip.

### **Network**

You can config the network parameters for the phone on the web page.

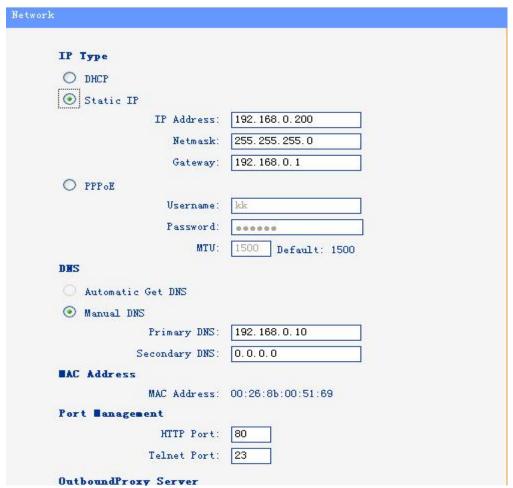

Choose network, you will find the following parameters:

| Field            | Description                                   |
|------------------|-----------------------------------------------|
| DHCP             | Config the phone get ip info from DHCP server |
| IP Address       | Config the ip manual for phone                |
| Netmask          | Config the netmask manual for phone           |
| Gateway          | Config the gateway manual for phone           |
| Username (pppoe) | The pppoe username                            |
| Password (pppoe) | The pppoe password                            |
| MTU (pppoe)      | The mtu for pppoe, default is 1500            |
| Primary DNS      | The primary DNS server                        |
| Secondary        | The secondary DNS server                      |
| MAC Address      | Display the MAC of the phone                  |

| HTTP Port   | The default web port is 80,if you change it(for example change it to88), |
|-------------|--------------------------------------------------------------------------|
|             | You must use IP and Web port to login the web page(for example           |
|             | http://192.168.0.200:88). It will take effect on next reboot.            |
| Telnet Port | the default Telnet port is 23,if you change it(for example change it to  |
|             | 2003),you must use IP and Telnet port to login the manage page (for      |
|             | example telnet 192.168.0.200:2003).It will take effect on next reboot.   |

### **SIP Account**

The phone attempts to register to the SIP server using the account/registrar data provided by the automatic or manual initialization

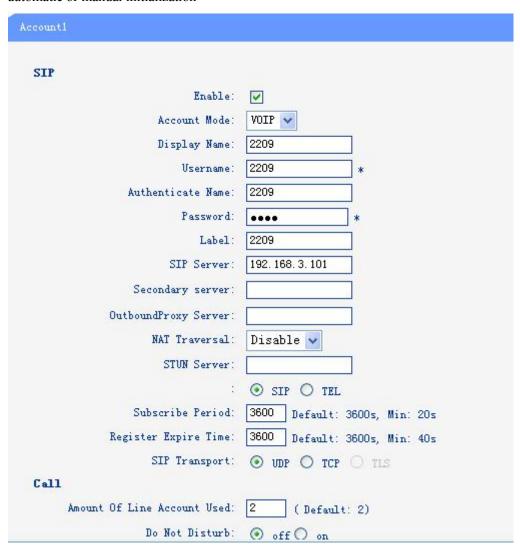

Choose one Account, you will find the following parameters:

| Field  | Description                                       |
|--------|---------------------------------------------------|
| Enable | You can choose on/off to enable/disable the line. |

| Account Mode                   | You can choose VOIP/PSTN, when you want to use as PSTN, you should select PSTN and plug the RJ-11 phone line into the SOR port of the phone. |
|--------------------------------|----------------------------------------------------------------------------------------------------|
| Display Name                   | It is showed as Caller ID when making a phone call                                                                                           |
| Username                       | It is a username provide by SIP Server                                                                                                    |
| Authenticate Name              | It is authenticated ID for authentication                                                                                                    |
| Password                       | It is a password provide by SIP Server                                                                                                    |
| SIP Server                     | Server for registration, provided by administrator                                                                                           |
| Register Expire Time           | IP phone automatically registered every time                                                                                                 |
| Amount Of Line<br>Account Used | The line key of account used, default is 2                                                                                                   |

### **Programmable Keys**

In the Programmable Keys option, you can use all the 8 line keys of ES620 as programmable keys.

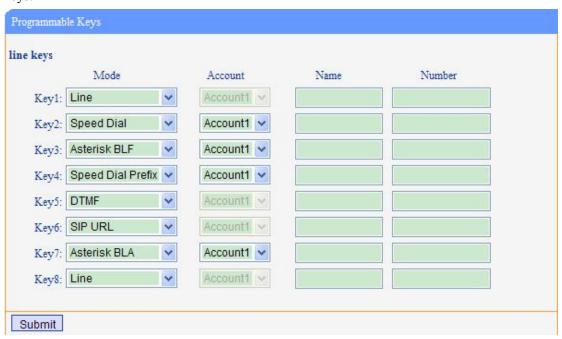

Choose Programmable Keys, you will find the following parameters:

| Field       | Description                                       |
|-------------|---------------------------------------------------|
| Line (Mode) | Use specific Key as Line key, default is Line key |
| Speed       | Use specific Key as Speed Dial key                |
| Asterisk    | Use specific Key as BLF key                       |
| Speed Dial  | Use specific Key as Speed Dial Prefix key         |
| DTMF        | Use specific Key as DTMF key                      |

| SIP URL      | Use specific Key as SIP URL                                            |
|--------------|------------------------------------------------------------------------|
| Asterisk BLA | Use specific Key as BLA key                                            |
| Account      | Select a SIP account relating this programmable key, that is you can   |
|              | dial                                                                   |
| Name         | The name for the programmable key                                      |
| Number       | The phone number relating this programmable key,that is the number you |
|              | use the programmable key to dial                                       |

### **Expansion Module**

Expansion module is extended Hotline function; you can believe it support more hotline by using Expansion module. You can refer to 2. Connecting Your Phone about connecting of Expansion module.

After connecting Expansion module to a phone, you can install it as follow:

1) After installing, you can set parameters of each Extension as follow:

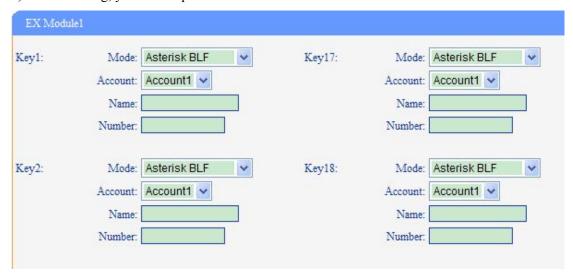

| <b>Expansion module</b> |                                                                     |
|-------------------------|---------------------------------------------------------------------|
| Key n                   | Each Expansion module supports 32 keys.                             |
| Mode                    | Five modes:                                                         |
|                         | Speed Dial: Enable speed dialing in this key;                       |
|                         | Asterisk BLF: Enable BLF in this key;                               |
|                         | Speed Dial Prefix                                                   |
|                         | DTMF                                                                |
|                         | SIP URL                                                             |
|                         | Broadsoft BLF                                                       |
|                         | Asterisk BLA                                                        |
| Account                 | A SIP account relates to this key, another word, you will call this |
|                         | hotline by this SIP account.                                        |
| Name                    | Description of this hotline.                                        |

www.escene.cn/en/

Number Number relates to this key.

\*Regarding the settings of Expansion module, please confirm the model of your phone is DS410\_E/DS410\_PE.

### **Audio**

The IP phone supports the following voice codes: G.722, G.711A, G.711U, G.723, and G.729A.

You can enable/disable the desired codes via Web interface. Please contact your system administrator for more details about the codes.

To enable/disable the codes:

1) Choose Audio-> Audio Codes

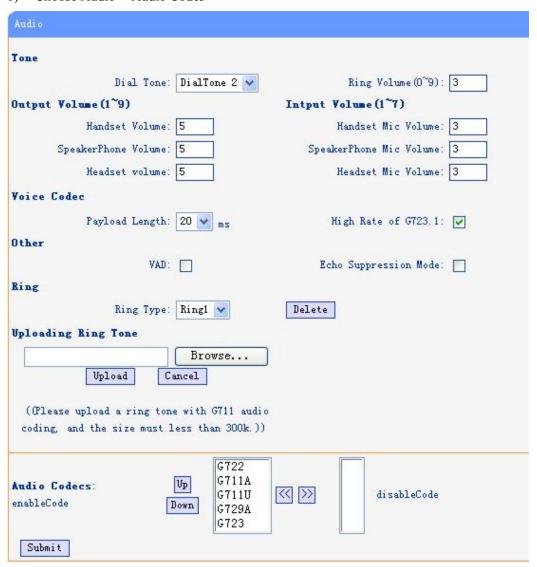

- 2) Use the navigation keys to highlight the desired one in the Enabled/Disable Codes list, and press
- the >>/ << to move to the other list.
- 3) Choose Submit to save the change.

Of course, you can control the voice bulk in this choose.

## **Phone Book**

## Group

You can add, edit and delete group in a phone book on web page of 410 SERIES.

1) Click "Phone Book" > "Group",

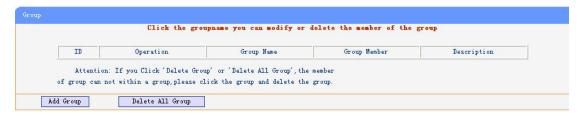

If you want to add a Group, you just ought to click 'Add Group'.

You can edit an existed Group by click .

You can delete an existed Group by click , if you want to delete all Groups, you just ought to click 'Delete All Group'.

2) When you add a group or edit an existed group, you can set several parameters as follow:

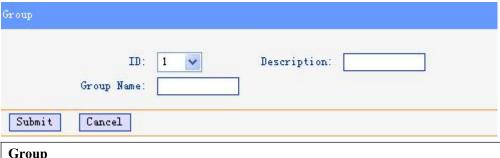

| Group       |                          |
|-------------|--------------------------|
| ID          | Serial number of a group |
| Description | Description of a group   |
| Group Name  | Name of a group          |

### **Contact**

You can add, edit and delete contact in a phone book on web page of 410 SERIES.

The phonebook can storage 300 contact entry.

1) Click "Phone Book" > "Contact",

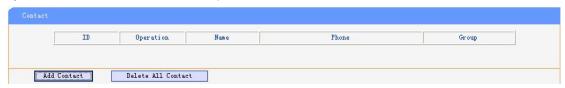

If you want to add a Group, you just ought to click 'Add Contact'.

You can edit an existed Contact by click .

You can delete an existed Contact by click m, if you want to delete all Contacts, you just ought

to click 'Delete All Contact'.

2) When you add a Contact or edit an existed Contact, you can set several parameters as follow:

| Contact       |                                                                            |
|---------------|----------------------------------------------------------------------------|
| Serial Number | Serial number of a contact                                                 |
| First Name    | The First Name of a contact                                                |
| Last Name     | The Last Name of a contact                                                 |
| Mobile Number | The Number1 phone number of a contact                                      |
| Office Number | The Number2 phone number of a contact                                      |
| Other Number  | The Number3 phone number of a contact                                      |
| Group         | You can assign a contact to a specific group. If there isn't any group set |
|               | on the phone, the group is None by default.                                |
| Account       | Select a SIP account relating this contact, that is you can dial to the    |
|               | contact from this SIP account.                                             |

## **LDAP**

## 1).Overview

LDAP stands for Lightweight Directory Access Protocol which is a client-server protocol for accessing a directory service. LDAP lets you locate organizations, individuals, and other resources such as files and devices in a network, whether on the Internet or on a corporate intranet, and whether or not you know the domain name, IP address, or geographic whereabouts.

An LDAP directory can be distributed among many servers on a network, then replicated and synchronized regularly.

## 2). Configuration

Please note that LDAP Phonebook support on ES620\410 SERIES\ES330\ES320\ES310\ES210, the version must be V2.2.3.1-2210 and higher, then access to the web "Phone Book>LDAP page, now it support two LDAP, you can find the configured option is like following picture. the detail configure in the appendix.

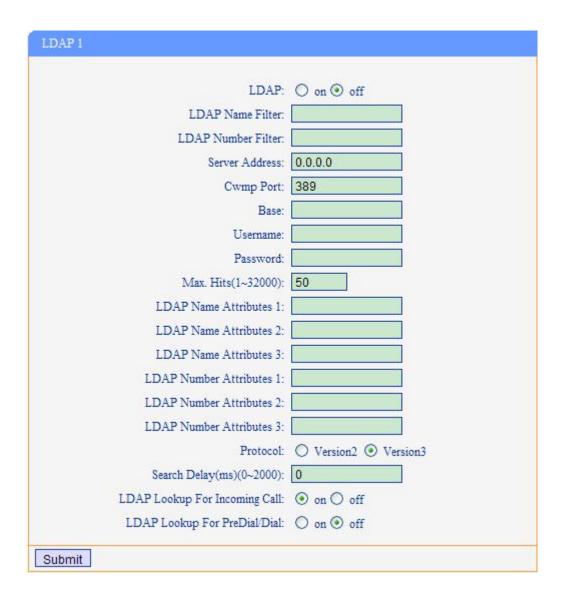

## **BanList**

You can add, edit and delete banlist in a phone book on web page of 410 SERIES.

1) Click "Phone Book" > "BanList",

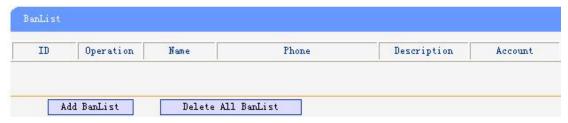

If you want to add a BanList, you just ought to click 'Add BanList'.

You can edit an existed BanList by click .

You can delete an existed BanList by click  $\overline{\square}$ , if you want to delete all BanLists, you just ought to click 'Delete All BanList'.

2) When you add a BanList or edit an existed BanList, you can set several parameters as follow:

| BanList       |                                                                         |  |
|---------------|-------------------------------------------------------------------------|--|
| Serial Number | Serial number of a BanList                                              |  |
| Description   | Description of a BanList                                                |  |
| First Name    | The First Name of a ban contact                                         |  |
| Last Name     | The Last Name of a ban contact                                          |  |
| Mobile Number | The number1 phone number of a ban contact                               |  |
| Home Number   | The number2 phone number of a ban contact                               |  |
| Office Number | The number3 phone number of a ban contact                               |  |
| Account       | Select a SIP account relating this ban contact, that is the ban contact |  |
|               | can't dial to this SIP account.                                         |  |

## **Enterprise Phonebook**

You can download Enterprise Phonebook from this web interface. But you should do second develop on the sip server to enable this function completely.

If the sip server no add some function to hold this option, this option can be userd.

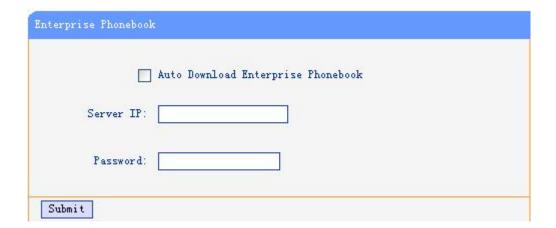

## **Advanced**

## **Phone Setting**

You can use phone setting to set the time, QoS, port Mirroring for the phone.

| Phone Setting                   |                                                                                                    |
|---------------------------------|----------------------------------------------------------------------------------------------------|
|                                 |                                                                                                    |
| Basic                           |                                                                                                    |
|                                 | ▼ 30 s ()                                                                                                    |
|                                 | ● RFC 2833 ○ Inband ○ SIP Info ○ Auto                                                                                                    |
| 2 <del>4</del>                  |                                                                                                    |
|                                 | 101                                                                                                    |
|                                 | O off O Time 60 s (Default :60, Min:1, Max:255)                                                                                                    |
| PSTM Setting PSTN Ring Type:    |                                                                                                    |
| PSTN Prefix Code:               | O PSTN Ring O VOIP Ring                                                                                                    |
| VOIP Prefix Code:               |                                                                                                    |
| 1                               | O off O on                                                                                                    |
|                                 | 500 (Default:500 min:100 max:1600 )                                                                                                    |
| Call                            | Geradic Soo min 100 max 1000 )                                                                                                    |
| Hot Line Function:              | off O Immediately Hot Line O Delay                                                                                                    |
| Hot Number:                     |                                                                                                    |
| Auto Answer:                    | ● off ○ on                                                                                                    |
| Sec.                            | 123                                                                                                    |
| Message:                        | *97                                                                                                    |
| Booking Voicemail:              | Yes 🗸                                                                                                    |
| Hang voice Play:                | O off O on                                                                                                    |
| VOIP Call Forward               |                                                                                                    |
| Always:                         | ● off ○ on Number:                                                                                                    |
| If No Answer:                   | ● off ○ on Number:                                                                                                    |
| Ring Frequency:                 | 15 Second (Default: 15s, Max: 15s)                                                                                                    |
| Set Time Mode:                  | ○ SNTP ⊙ SIP Server ○ PSTN ○ Manual                                                                                                    |
| Set Time stone.                 | O SIVII O SII SEIVEI O I SIIV O IVIAIIGAI                                                                                                    |
| CNTD Carrier                    | sparky, services, adelaide, edu, au                                                                                                    |
| o:\\:\                          | sparky.services.adelaide.edu.au  List                                                                                                    |
| -                               |                                                                                                    |
| 0                               | sparky services adelaide edu au Manual                                                                                                    |
| Daylight Saving Time:           |                                                                                                    |
| Time Format:                    | ● 24 Hour ○ 12 Hour                                                                                                    |
| Time Zone-GMT:                  | GMT+08:00 Beijing                                                                                                    |
| Manual Setting                  |                                                                                                    |
| 2000 Year 1 Mor                 | th 1 Day 0 Hour 0 Minute 0                                                                                                    |
| Other                           |                                                                                                    |
| QoS:                            | 40 Diff-Serv or Precedence                                                                                                    |
| Check When Upgrade              |                                                                                                    |
| Software:                       | Check BLF Light: On V                                                                                                    |
| Headset Mode:                   | Normal    Seat Mode                                                                                                    |
| Ring Type On Seat Mode:         |                                                                                                    |
| Network Packet Mirroring:       |                                                                                                    |
| THE TOTAL T BEACH IVILLIOITING. | District Control of the Control of the Control of t |
| Submit                          |                                                                                                    |

When used Phone Setting option, you can set several parameters as follow:

| <b>Phone Setting</b> |                                                                      |  |
|----------------------|----------------------------------------------------------------------|--|
| DTMF                 | The DTMF transmitted mode, include RFC 2833,Inband,SIP Info          |  |
| BackLight            | The backlight of the phone LCD                                       |  |
| Set Time Mode        | The mode of set time for phone, include SNTP/SIP Server/PSTN/Manual  |  |
| Daylight Saving Time | Enable/disable the DST for the phone                                 |  |
| Time Format          | You can use 24 hour time format or 12 hour time format               |  |
| Time Zone-GMT        | You can select different time zone for the phone                     |  |
| Manual Setting       | This used to manual set time for the phone                           |  |
| QoS                  | The QoS priority, support diff-serv and precedence                   |  |
| Network Packet       | When select on, then you can capture the phone's packet use notebook |  |
| Mirroring            | which connect to pc port of the phone                                |  |

# **VLAN Setting**

You can add the phone and PC to different VLAN used VLAN Setting option.

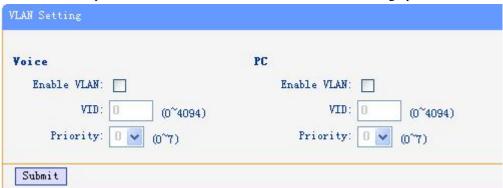

When used VLAN Setting option, you can set several parameters as follow:

| VLAN Setting |                                              |
|--------------|----------------------------------------------|
| Enable VLAN  | You can enable/disable vlan for phone and pc |
| VID          | The vlan you want the phone or pc to join    |

## **VPN Setting**

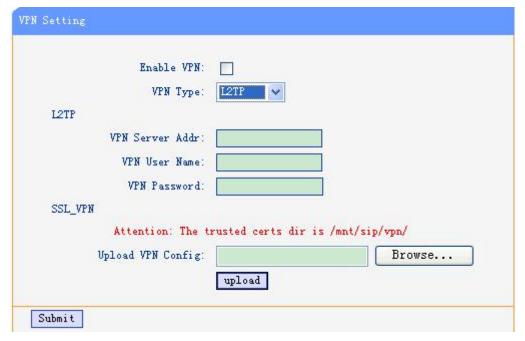

IF you need to setup a VPN Setting, you should fill below options.

When used VPN Setting option, you can set several parameters as follow:

| VLAN Setting    |                                             |
|-----------------|---------------------------------------------|
| Enable VPN      | You can enable/disable VPN for phone and pc |
| VPN Type:       | There is two choose you can choice.         |
| VPN Server Addr | VPN server's ip                             |
| VPN User Name   | VPN user's name                             |
| VPN User Name   | A password be used for authentication       |
| SSL_VPN         | You can upload VPN config                   |

## **BLF** setting

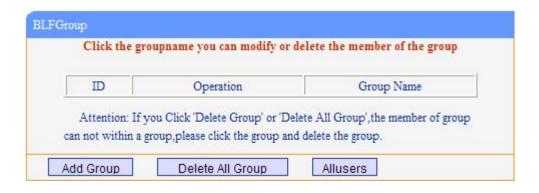

| Add Group You can add group |
|-----------------------------|
|-----------------------------|

| Delete All Group | You can delete all group |
|------------------|--------------------------|
| All users        | You can add users        |

### You can add group

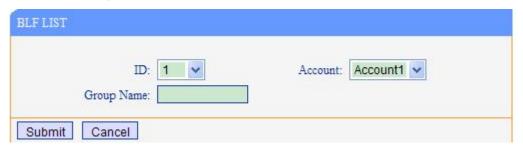

After you add group, you can edit or delete group, you also can add user ,press "All users"

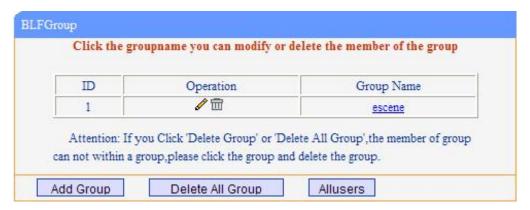

#### You can add contact.

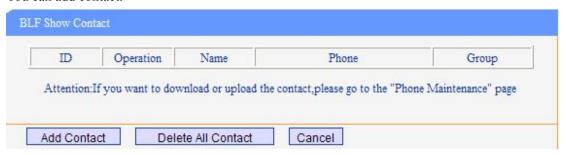

You can set user information

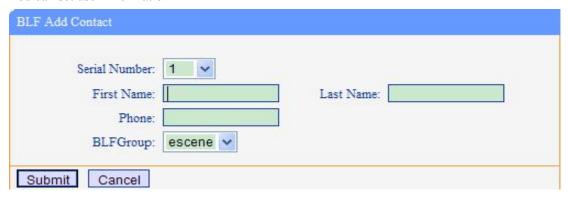

## **Trusted Certs**

You can upload trusted certs.

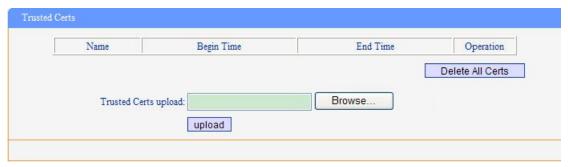

## **Dial Plan**

If you want to setup a dial plan, you can click "Dial Plan".

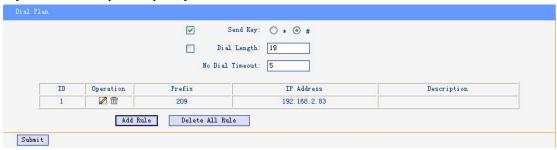

Click "add rule" to entry this interface.

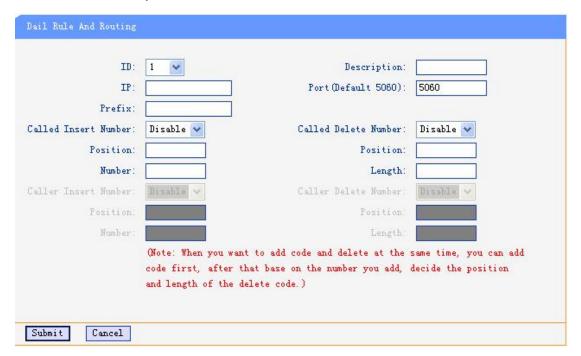

| Dial Plan Setting       |                                                                           |  |
|-------------------------|---------------------------------------------------------------------------|--|
| ID                      | Dial Plan ID                                                              |  |
| IP                      | The ip of a phone which you want to call                                  |  |
| prefix                  | The number which you need to press actually if you want to call the phone |  |
| Called Insert<br>Number | There have two option, Enable or Disable.                                 |  |
| Position                | Which position you want insert the number                                 |  |
| Number                  | Waht number you want to insert                                            |  |
| Called Delete<br>Number | There have two option, Enable or Disable.                                 |  |

## **Tips**

(Note: When you want to add code and delete at the same time, you can add code first, after that base on the number you add, decide the position and length of the delete code.)

## **Global SIP**

You also can setup the SIP server on Global SIP.

| 222                   |                                 |
|-----------------------|---------------------------------|
| SIP                   |                                 |
| SIP Server:           |                                 |
| Secondary server:     |                                 |
| Proxy Server          |                                 |
| OutboundProxy Server: |                                 |
| STUN                  |                                 |
| STUN Server:          |                                 |
| Others                |                                 |
| Register Expire Time: | 3600 s Default: 3600s, Min: 40s |
| Local SIP port:       | 5060 (Default: 5060)            |
| SIP Transport:        | ● UDP ○ TCP ○ TLS               |
| RTP Port Range:       | 10000 10128                     |
| SUB Expire Time:      | 3600                            |

## **Phone Maintenance**

## Log

If you need to catch a debugging Level, you need setup on this interface.

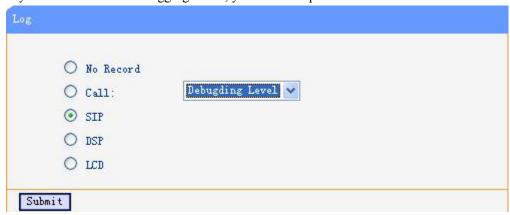

## **Password**

You can change the password used to login phone GUI in Password option.

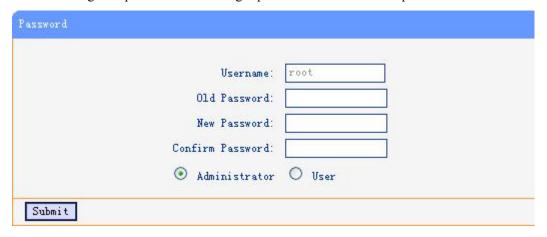

In Password option, you can set several parameters as follow:

| Password         |                                                    |  |
|------------------|----------------------------------------------------|--|
| Username         | The login username of the web page                 |  |
| Old Password     | The old password used to login of the web page     |  |
| New Password     | The new password used to login of the web page     |  |
| Confirm Password | The new password used to login of the web page     |  |
| Administrator    | Login phone web page used administrator privileged |  |
| User             | Login phone web page used general user privileged  |  |

## **Default Setting**

You can load the phone to the factory default setting in default setting option.

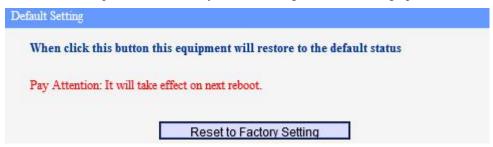

Press the 'Reset to Factory Setting' option, the phone will load to factory default setting on next reboot.

## **Auto Provision**

when you open the auto provision function, the phone will auto provision if the phone detect a higher software or kernel which are put on the software server .the detail information about auto provision you can see the appendix.

| Auto Provision:           | ⊙ on ○ off                               |
|---------------------------|------------------------------------------|
| Option:                   | 66 ( Default :66, Min:1, Max:254)        |
| Protocol:                 | TFIP 🗸                                   |
| Software Server URL:      | TFTP://192.168.0.201                     |
| Username:                 |                                          |
| Password:                 |                                          |
| ✓                         | Auto Download Software                   |
| <u>~</u>                  | Auto Download Kernel                     |
| ₩                         | Auto Download Config File                |
|                           | ☐ Broadsoft Compatiblity                 |
| ~                         | Auto Download Expansion                  |
| <u>~</u>                  | Auto Download Personal Phonebook         |
| <u>~</u>                  | Booting Checked                          |
| Auto Provision Frequency: | 168 Hour (Default :7 days, Max:30 days ) |
| Auto Provision Time:      | None 💌                                   |
| AES Enable:               | off on                                   |
| AES Key:                  |                                          |
|                           | Auto Provision Now                       |
|                           | Maro 110A1210H WOM                       |

When use auto provision, you can set several parameters as follow:

| Auto Provision      |                                                               |
|---------------------|---------------------------------------------------------------|
| Auto Provision      | You can enable/disable auto provision by select on/off        |
| Protocol            | The protocol use for auto provision, it include tftp/http/ftp |
| Software Server     | The server address of the auto provision                      |
| URL                 |                                                               |
| Username            | The username provide by provision server                      |
| Password            | The password provide by provision server                      |
| Auto Download       | This used to auto download software from server               |
| Software            |                                                               |
| Auto Download       | This used to auto download kernel from server                 |
| Kernel              |                                                               |
| Auto Download       | This used to auto download config file from server            |
| Config File         |                                                               |
| Broadsoft           | This used to compatible the broadsoft format's config file    |
| Compatibility       |                                                               |
| Auto Download       | This used to auto download expansion's config from server     |
| Expension           |                                                               |
| Auto Download       | This used to auto download personal phonebook from server     |
| Personal Phonebook  |                                                               |
| Booting Checked     | This used to checked the auto provision when phone booting    |
| Auto Provision      | This used to set the time interval for auto provision         |
| Frequency           |                                                               |
| Auto Provision Time | This used to the specific time for auto provision             |
| AES Enable          | You can enable/disable AES encrypt for auto provision         |
| AES Key             | The key of the AES                                            |
| Auto Provision Now  | This used to do auto provision immediately                    |

# FTP Upgrade

You can upgrade the software, kernel and configure file for the phone use ftp.

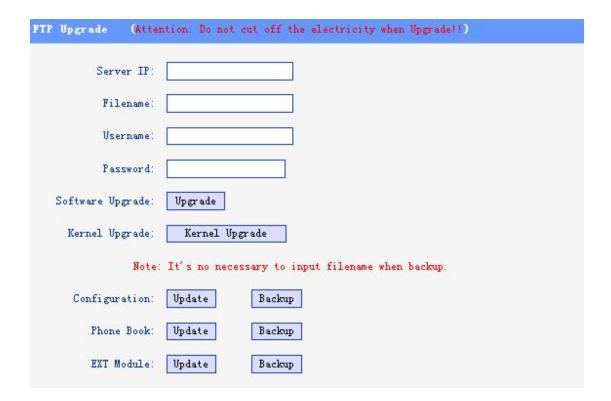

When use ftp upgrade, you can set several parameters as follow:

| FTP Upgrade      |                                                                       |
|------------------|-----------------------------------------------------------------------|
| Server IP        | The ip address of the ftp server                                      |
| Filename         | The name of the file want to download from ftp server                 |
| Username         | The username provide by ftp server                                    |
| Password         | The password provide by ftp server                                    |
| Software Upgrade | Used to upgrade the software of the phone                             |
| Kernel Upgrade   | Used to upgrade the kernel of the phone                               |
| Configuration    | You can used update/backup to update/backup the configure file of the |
|                  | phone                                                                 |
| Phone Book       | You can used update/backup to update/backup the phonebook of the      |
|                  | phone                                                                 |
| EXT Module       | You can used update/backup to update/backup the expansion of the      |
|                  | phone                                                                 |

## **TFTP Upgrade**

You can upgrade the software, kernel and configure file for the phone use tftp.

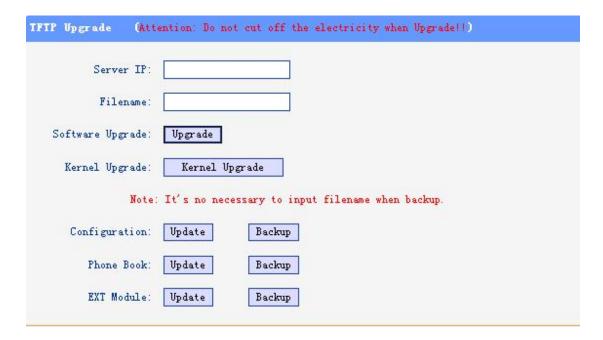

When use tftp upgrade, you can set several parameters as follow:

| TFTP Upgrade     |                                                                       |
|------------------|-----------------------------------------------------------------------|
| Server IP        | The ip address of the tftp server                                     |
| Filename         | The name of the file want to download from ftp server                 |
| Software Upgrade | Used to upgrade the software of the phone                             |
| Kernel Upgrade   | Used to upgrade the kernel of the phone                               |
| Configuration    | You can used update/backup to update/backup the configure file of the |
|                  | phone                                                                 |
| Phone Book       | You can used update/backup to update/backup the phonebook of the      |
|                  | phone                                                                 |
| EXT Module       | You can used update/backup to update/backup the expansion of the      |
|                  | phone                                                                 |

# **HTTP Upgrade**

You can upgrade the software, kernel and configure file for the phone use http.

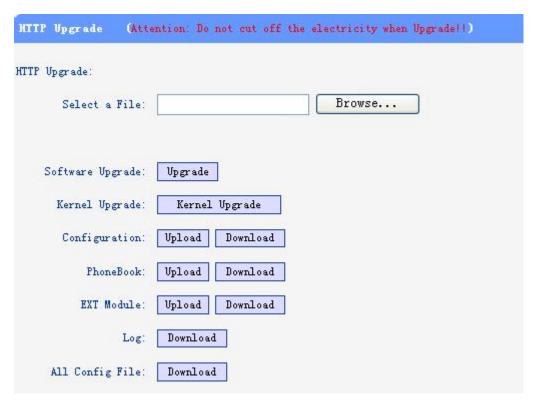

When use http upgrade, you can set several parameters as follow:

| HTTP Upgrade     |                                                                      |
|------------------|----------------------------------------------------------------------|
| Select a File    | Browse the software/kernel/config file you want to upgrade from http |
| Software Upgrade | Used to upgrade the software of the phone                            |
| Kernel Upgrade   | Used to upgrade the kernel of the phone                              |
| Configuration    | You can used upload/download to upload/download the configure file   |
|                  | of the phone                                                         |
| Phone Book       | You can used upload/download to upload/download the phonebook of     |
|                  | the phone                                                            |
| EXT Module       | You can used update/backup to update/backup the expansion of the     |
|                  | phone                                                                |

## Reboot

You can use reboot option to reboot the phone.

```
Attention: When click this button this equipment will be reboot, web service
will be interred, please connect again.

Reboot
```

When you press 'Reboot', the phone will reboot.

## **Phone Status**

You can see the currently status of the phone when use Phone Status option.

```
System Run Time
                           O DayO Hour6 MinuteO Second
   Register status
                Account1: Unregister
                Account2: Registered
                Account3: Registered
                Account4: Unregister
              EX Module1: Off Line
              EX Module2: Off Line
              EX Module3: Off Line
              EX Module4: Off Line
              EX Module5: Off Line
              EX Module6: Off Line
   Network Status
              Connection: Dynamic
              IP Address: 192.168.2.83
                 Netmask: 255, 255, 0.0
                 Gateway: 192.168.0.10
             Primary DNS: 192,168.0.10
           Secondary DNS:
          VPN IP Address:
   Hardware
             Hardware ID: 9
Refresh
```

## **System Info**

You can view the phone information from here.

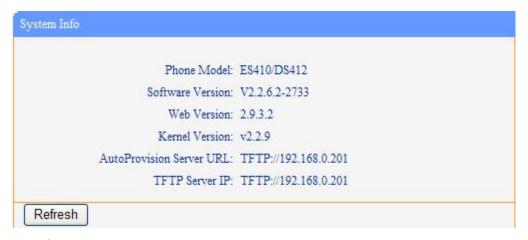

#### Attention:

On this interface ,you can see the software and kernel which we used for test and this user\_manual is written base on this software and kernel.

This software version is V2.2.6.2-2733

This kernel version is v2.2.9

## **About**

You can see the phone model when used About option.

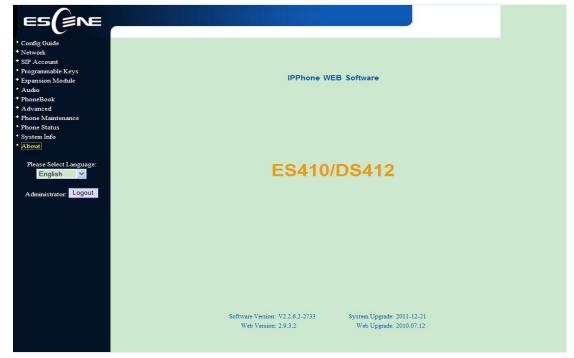

## Appendix:

## **Auto Provision**

## Pre-configuration on TFTP/HTTP/HTTPS/FTP Server

When the software or kernel auto-provision is enabled and want to run, IP Phone will check the software and kernel version at first, so we need make some pre-configuration on the provisioning server.

#### **Auto Provision for Software:**

1. Create a notepad file named "F000X00.cfg" (the "X" is decided by the model of the IP phone you are using, for example, if the model is ES620, the file name is "F000600.cfg");

\*Named rule of the file:

```
F00600.cfg: for ES620, ES610 and DS622;
F00400.cfg: for 410 SERIES and DS412;
F00300.cfg: for ES310 and DS312;
F00200.cfg: for ES210 and DS212.
```

2. Open the notepad file "F000X00.cfg" and write the new software name in it, for example,

```
S ES6xx version2.0.4.6: for ES620, ES610 and DS622;
```

S 410 SERIES version2.0.4.6: for 410 SERIES and DS412;

S ES310 version2.0.4.6: for ES310 and DS312;

S\_ES210\_version2.0.4.6: for ES210 and DS212

Write down the new version you want to upgrade and save it on your provisioning server.

\*Please note that if the version is not older than (and same as) the one on your phone, auto-provision of your software would be not available.

3. After it, upload the new software to the TFTP/HTTP/HTTPS/FTP provisioning server and complete the pre-configuration steps.

### **Auto Provision for Kernel:**

1. Create a notepad file named "K000X00.cfg" (the "X" is decided by the model of the IP phone you are using, for example, if the model is ES620, the file name is "K000600.cfg");

\*Named rule of the file:

```
K00600.cfg: for ES620, ES610 and DS622;
K00400.cfg: for 410 SERIES and DS412;
K00300.cfg: for ES310 and DS312;
K00200.cfg: for ES210 and DS212.
```

2. Open the notepad file "K000X00.cfg" and write the new kernel name in it, for example,

K\_uImage\_600.bin\_version2.1.6: for ES620, ES610 and DS622;

K\_uImage\_400.bin\_version2.1.6: for 410 SERIES and DS412;

K\_uImage\_300.bin\_version2.1.6: for ES310 and DS312;

K uImage 200.bin version2.1.6: for ES210 and DS212

Write the new version you want to upgrade and save it on your provisioning server.

\*Please note that if the version is not older than (and same as) the one on your phone, auto-provision of your kernel would be not available.

3. After it, upload the new kernel to the TFTP/HTTP/HTTPS/FTP provisioning server and complete the pre-configuration steps.

## Configuration files on TFTP/HTTP/HTTPS/FTP Server

### • Name of configuration file:

The configuration file on the provisioning server is named as the MAC address of IP phone itself. Escene's IP phones support two different configuration files for auto-provision:

1. Normal Configuration file:

Normal Configuration file is the configuration file of your Escene IP phone. You can download it from your phone (You can see the following chapter to see how to download a configuration file from Escene IP hone) and modify by yourself. If the IP phone's MAC address is 00:11:22:33:44:55, the normal configuration file of it should be *001122334455.xml*.

#### 2. Broadsoft Configuration files:

Broadsoft Configuration files support the format of Broadsoft IP-PBX. However, you can use them for provisioning. There are two files should be set on your provisioning server, they are also named by the MAC address of your phone

- 1) *001122334455.cfg*: a configuration file for system settings, for example, network, audio and so on.
- 2) *001122334455.txt*: a configuration file for SIP accounts.

### • Download a configuration file from your phone:

You can download a configuration file from your phone by HTTP as follow:

- Open the web page of your IP phone, click "Phone Maintenance">"HTTP Upgrade";
- 2. Then click "Download" of Configuration:

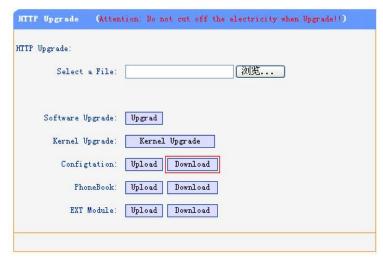

3. If you want to use this file to auto-provision, you just need to modify it by yourself and rename it to the MAC address of your IP Phone with .xml suffix.

### Extern.xml file on TFTP/HTTP/HTTPS/FTP Server

The Extern.xml includes the settings of programmable buttons on the phone and all Expansion Modules. All the phones can download the settings from a same file and they will have the same settings (for example, Speed-dial, BLF and so on).

\*You can't rename the file on the provisioning server. The file name is fixed to **Account1 Extern.xml**.(Account1 is the first account you register)

### Phonebook on TFTP/HTTP/HTTPS/FTP Server

Escene IP phone supports Enterprise Phonebook and Personal Phonebook.

### • Enterprise Phonebook:

Enterprise Phonebook is used for all staffs in your office. All phones will download a common phonebook for all staffs. The file's name must be

Enterprise Phonebook.xml on your provisioning server and you can not rename it.

#### • Personal Phonebook:

Personal Phonebook is individual for each IP phone. The file on your provisioning server is named by the first account of your IP phone. If the IP phone's first account is 1287, the Personal Phonebook of this phone is 1287\_Phonebook.xml.

## **Automatic Provisioning using DHCP Option 66**

The following steps will descript auto-provision by TFTP. You also can use HTTP and FTP for auto-provision with our phones.

DHCP Server: (Microsoft Windows 2003 server)

- 1. Start up the "DHCP Management Console";
- 2. Expand the DHCP scope which will contain the phones
- 3. Right-click on the "Scope Options" node
- 4. Select "Configure Options"
- 5. In the "General" tab, scroll down the list of options and identify the option labeled "066 Boot Server Host Name"
- 6. Enable the "066 Boot Server Host Name" and enter the string value according to the examples discussed previously

```
string value:
192.168.0.201(TFTP Server IP Address);
```

7. Click the "OK" button

#### IP Phone:

- 1. Input the IP Phone's IP Address in browser;
- 2. Enter user root and password 159357 then open the web page;
- 3. Click "Phone Maintenance" and select "Auto Provision";
- 4. Select like as follows:

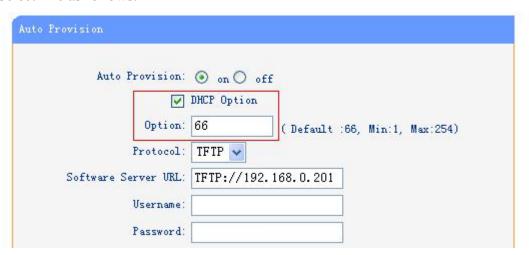

5. Click "Submit" to save it.

### Auto-Provision via fixable TFTP/HTTP/HTTPS/FTP Server

#### IP Phone:

- 1. Input the IP Phone's IP Address in browser;
- 2. Enter user root and password 159357 then open the web page;
- 3. Click "Phone Maintenance" and select "Auto Provision";
- 4. select like as follows:

| Auto Provision                                                         |                                                                                                    |
|------------------------------------------------------------------------|----------------------------------------------------------------------------------------------------|
| Auto Provision:  Option: Protocol: Software Server URL:                | DHCP Option                                                                                                    |
| Vsername: Password:  V                                                 | Auto Download Software Auto Download Kernel Auto Download Config File                                                                |
| <ul><li>✓</li><li>✓</li><li>✓</li><li>✓</li></ul>                      | ☐ Broadsoft Compatiblity Auto Download Expension Auto Download Enterprise Phonebook Auto Download Personal Phonebook Booting Checked |
| Auto Provision Frequency:  Auto Provision Time:  AES Enable:  AES Key: | Hour (Default :7 days, Max:30 days )   None                                                                                          |

It supports three protocols in Auto-Provision:TFTP,HTTP and FTP.

The format with provisioning server URL is:

### **TFTP:**

TFTP://192.168.0.201(192.168.0.201 is the default Server IP address)

#### HTTP:

HTTP://192.168.0.201

### **HTTPS:**

HTTPS://192.168.0.201

### FTP:

FTP://192.168.0.201

**Username:** the user to login FTP/HTTP/HTTPS server

**Password:** the password of the user using to login FTP/HTTP/HTTPS server \*Username and password are available in FTP/HTTP/HTTPS only (unavailable in TFTP).

#### **Auto Download Software:**

Download software from server and upgrade it automatically.

#### **Auto Download Kernel:**

Download kernel from server and upgrade it automatically.

### **Auto Download Config File:**

Download configuration file from server and update it automatically.

#### **BroadsoftCompatibility:**

If you select this function, you need to put two configuration files (with Broadsoft format) on the provisioning server. Otherwise, you can download the configuration file from your phone via HTTP (regarding the steps, you can refer to "Download a configuration file from your phone" in this document.), modify it and upload it to the server for auto-provision.

#### **Auto Download Expansion:**

Download configuration file of the Programmable buttons on your phone or Expansion Modules automatically.

### **Auto Download Enterprise Phonebook:**

Download Enterprise Phonebook from server and update it automatically.

#### **Auto Download Personal Phonebook:**

Download Personal Phonebook from server and update it automatically.

### **Booting Checked:**

Check all items you had selected and upgrade/update them when the phone boot

### **Auto Provision Frequency:**

The auto provision Frequency which you want.

#### **Auto Provision Time:**

The time you want to execute auto-provision.

### **Examples of Auto Provision Frequency and Time**

- When you set the Auto Provision Frequency and disableAuto Provision Time (set to None), the Auto Provision function will work after the AutoProvision Frequency;
- 2) When you set both **Auto Provision Frequency** and **Auto Provision Time**, for example:

You set the **AutoProvision Frequency** to 24 hours, and the **Auto Provision Time** to 2:00 at 8:00 today (1, Jan), it will pass 24 hours at first and work at the nearest 2:00, it means that the Auto Provision function will work at 2:00 on the day after tomorrow (3, Jan).

Therefore, if you want this function work at 23:00 tonight and it is 8:00 now, you need to set the **Auto Provision Frequency** to 0 hours and the **Auto Provision Time** to 23:00.

#### **AES Encryption:**

AES encryption is used for all the setting files of your phone (include configuration file, Expansion file, Enterprise/Personal Phonebook etc. You just need to enable the

AES Encryption function and input the AES Key matching the one on your server on.

### LDAP CONFIGURE

## 1. Overview

LDAP stands for Lightweight Directory Access Protocol which is a client-server protocol for accessing a directory service. LDAP lets you locate organizations, individuals, and other resources such as files and devices in a network, whether on the Internet or on a corporate intranet, and whether or not you know the domain name, IP address, or geographic whereabouts.

An LDAP directory can be distributed among many servers on a network, then replicated and synchronized regularly.

# 2. Configuration

Please note that LDAP Phonebook support on ES620\410 SERIES\ES330\ES320\ES310\ES210, the version must be V2.2.3.1-2210 and higher, then access to the web UI $^{\ell}$  PhoneBook $^{\ell}$  LDAP page, you can find the configured option is like following picture.

| LDAP                           |                    |
|--------------------------------|--------------------|
| 20110                          |                    |
| LDAP:                          | ⊙ on ○ off         |
| LDAP Name Filter:              | (& (telephoneNumbe |
| LDAP Number Filter:            | (& (telephoneNumbe |
| Server Address:                | 192, 168, 200, 254 |
| Cwmp Port:                     | 389                |
| Base:                          | dc=escene, dc=cn   |
| Username:                      | cn=manager, dc=esc |
| Password:                      | escene             |
| Max. Hits(1~32000):            | 50                 |
| LDAP Name Attributes 1:        | cn sn              |
| LDAP Name Attributes 2:        |                    |
| LDAP Name Attributes 3:        |                    |
| LDAP Number Attributes 1:      | telephoneNumber    |
| LDAP Number Attributes 2:      |                    |
| LDAP Number Attributes 3:      |                    |
| Protocol:                      | ○ Version2         |
| Search Delay(ms)(0~2000):      | O Persions         |
| LDAP Lookup For Incoming Call: | ⊙ on ○ off         |
| LDAP Sorting Results:          | on off             |

We introduce each parameter attributes in following section.

# 3. Attributes

## 3.1Common Attributes

| Abbrevation | Name                   | Description               |
|-------------|------------------------|---------------------------|
| cn          | commonName             | Full name of the user.    |
| company     | company                | Company or organization   |
|             |                        | name                      |
| gn          | givenName              | Firstname also called     |
|             |                        | Christian name            |
| homePhone   | homeTelephoneNumber    | Home Phone number         |
| mobile      | mobileTelephoneNumber  | Mobile or cellular phone  |
|             |                        | number                    |
| 0           | organizationName       | Organization name or even |
|             |                        | organizational name       |
| ou          | organizationalUnitName | Usually department or any |

www.acaana.anlanl

|       |                      | sub entity of larger entity |
|-------|----------------------|-----------------------------|
| pager | pagerTelephoneNumber | Pager telephone number      |
| sn    | surname              | Surname,last name or        |
|       |                      | family name                 |
| -     | telephoneNumber      | Office phone number         |

## 3.2Attributes on Escene Configured Page

#### 3.2.1 LDAP Name Filter

Description: LDAP name filter is the search criteria for name look ups. The format of the search filter is compliant to

the standard string representations of LDAP search filters (RFC 2254). The name prefix for search entered by the user

is represented by the "%" symbol in the filter.

Valid Values: Standard LDAP filters e.g. (&(sn=%)(telephoneNumber=%s))

Default Value: <blank>

Examples:

(&(telephoneNumber=%s)(sn=%))

Returns all LDAP records which have the "telephoneNumber" field set and the "sn" field starts with the entered prefix.

$$((cn=\%s)(sn=\%s))$$

Returns all LDAP records which have the "cn" or "sn" field starting with the entered prefix.

(!(cn=%s))

Returns all LDAP records which "do not" have the "cn" field starting with the entered prefix.

#### 3.2.2 LDAP Number Filter

Description: LDAP number filter is the search criteria for number look ups. The format of the search filter is compliant to the standard string representations of LDAP search filters (RFC 2254). The number prefix for search entered by the user is represented by the "%" symbol in the filter.

Valid Values: Standard LDAP filters e.g.

(|(telephoneNumber=%s)(Mobile=%s)(ipPhone=%s))

Default Value: <blank>

Examples:

(((telephoneNumber=%s)(Mobile=%s)(ipPhone=%s))

Returns all LDAP records which have the "telephoneNumber" or "Mobile" or

"ipPhone"field starting with the entered prefix.

(&(telephoneNumber=%s)(sn=\*))

Returns all LDAP records which have the "sn" field set and the "telephoneNumber" field starts with the entered prefix.

#### 3.2.3 Server Address

Description: This setting refers to the DNS name or IP address of the LDAP server.

Default Value: 0.0.0.0

Example:

¢ 192.168.1.100

¢ ldap.company.com

#### 3.2.4 Port

Description: This setting specifies the LDAP server port.

Default Value: 389

#### 3.2.5 Base

Description: This setting specifies the LDAP search base (the distinguished name of the search base object) which corresponds to the location in the directory from which the LDAP search is requested to begin. The search base narrows the search scope and decreases directory lookup time. If you have multiple organizational units in your directory (for example, OU=Sales in O=COMPANY and OU=Development in O=COMPANY), but the "OU=Sales" organization never uses AOL AIM, you can restrict the lookup to the OU=Development subtree only by entering providing the following search base: OU=Development, O=COMPANY. Other examples see below.

Default Value: <blank>

#### Examples:

- ¢ o=UNIVERSITY OF NEW ORLEANS,c=US
- ¢ o=SFU,c=CA
- ¢ dc=escene,dc=cn

#### 3.2.6 User Name

Description: This setting specifies the bind "Username" for LDAP servers. Most LDAP servers allow anonymous binds in which case the setting can be left blank. However if the LDAP server does not allow anonymous binds, you will need to provide the Username and Password allowed to query the LDAP server.

Default Value: <blank>

#### 3.2.7 Password

Description: This setting specifies the bind "Password" for LDAP servers. Escene phones use "simple" authentication scheme for bind requests. This setting can be left blank in case the server allows anonymous binds. Otherwise you will need to provide the Password along with the Username in order to access the LDAP server.

Default Value: <blank>

#### 3.2.8 Max.Hits(1~32000)

setting specifies Description: This the maximum number of search results to be returned by the LDAP server. If Max.hits is 0 or blank the LDAP server will return all search results. Please note that a very large value of the "Max. Hits" will slow down the LDAP lookup, therefore the setting should be configured according to the available bandwidth. The default value for this setting is blank.

Default Value: 50

#### 3.2.9 LDAP Name Attributes

Description: This setting can be used to specify the "name" attributes of each record which are to be returned in the LDAP search results. This setting compresses the search results, as the server only returns the attributes which are requested by the Escene phone. The setting allows the user to configure multiple space separated name attributes. Please consult your system administrator regarding which name attributes are to be configured.

Valid Values: Space separated name attributes, see examples below.

Default Value: <blank>

Examples:

¢ cn sn displayName

Requires "cn", "sn" and "displayName" fields for each LDAP record.

Requires "givenName" field for each LDAP record.

vorName nachName

Requires "vorName" and "nachName" fields for each LDAP record.

#### 3.2.10 LDAP Number Attributes

Description: This setting can be used to specify the "number" attributes of each record which are to be returned in the LDAP search results by the LDAP server.

This setting compresses the search results, as the server only returns the attributes which are requested. The user can configure multiple space separated number attributes by using this setting. Please consult you system administrator regarding which number attributes are to be configured.

Valid Values: space separated number attributes e.g. telephoneNumber Mobile ipPhone Home

Default Value: <blank>

Examples:

Mobile telephoneNumber ipPhone

Requires "Mobile", "telephoneNumber" and "ipPhone" fields for each LDAP record.

**#** Home Private Office

Requires "Home", "Private" and "Office" fields for each LDAP record.

#### 3.2.11 Protocol

Description: Protocol is the protocol version for the phone when send the bind request to

the server. Please make sure your LDAP server support version 3/2 bind request.

Valid Values: version 3/version 2

Default Value: version 3

### 3.2.12 Search Delay(ms)(0~2000)

Description: This setting is for configuring the delay display time after search.

Valid Values: 0~2000

Default Value: 0

#### 3.2.13 LDAP Lookup for Incoming Call

Description: This setting can be used to enable calling line identification using LDAP. When the setting is turned

"Enable", the phone performs an LDAP number search for the incoming number and displays the name of the calling party accordingly.

Valid Values: <Enabled>, <Disabled>

Default Value: Disabled

### 3.2.14 LDAP Sorting Results

Description: This setting is for sorting the search results, if make this option "Enabled", it will arrange in the first alphabetical of the name order if return the name display; if only has the number return, it will list in numerical order. Valid Values: <Enabled>,

<Disabled>

Default Value: Disabled

www.escene.cn/en/

### 3.2.15 LDAP Lookup for PreDial/Dial

Description: This setting can be used to enable call out line identification using LDAP.

When the setting is turned

"Enabled", the phone performs an LDAP number search for PreDial or Dial status.

Valid Values: <Enabled>, <Disabled>

Default Value: Disabled

## 3.3 Example for Configuration

You can use the below settings as a starting point and adjust the filter and display attributes according to your needs.

LDAP Name Filter: (&(telephoneNumber=%s)(sn=%))

LDAP Number Filter: (&(telephoneNumber=%s)(sn=\*))

Server Address: 192.168.200.254 #####this setting is relate with the server configuration.

Port: 389 #####this setting is relate with the server configuration.

Base: dc=Escene,dc=cn #####this setting is relate with the server configuration.

User Name: cn=manager,dc=escene,dc=cn #####this setting is relate with the server

configuration.

Password: \*\*\*\* ####this setting is relate with the server configuration.

Max.Hits: 50

LDAP Name Attributes: cn sn displayName

LDAP Number Attributes: Mobile telephoneNumber ipPhone

Protocol: Version 3 #####this setting is relate with the server configuration.

Search Delay(ms) $(0\sim2000)$ : 0

LDAP Lookup for Incoming Call: Enabled

LDAP Sorting Results: Enabled

LDAP Lookup for PreDial/Dial: Enabled

## 4. Configuration on Escene Phone

| LDAP:                          | ⊙ on ○ off           |
|--------------------------------|----------------------|
| LDAP Name Filter:              | (& (telephoneNumbe   |
| LDAP Number Filter:            | Number=%s)(sn=*))    |
| Server Address:                | 192. 168. 200. 254   |
| Cwmp Port:                     | 389                  |
| Base:                          | dc=escene, dc=cn     |
| Vsername:                      | cn=manager, dc=esc   |
| Password:                      | escene               |
| Max. Hits(1~32000):            | 50                   |
| LDAP Name Attributes 1:        | cn                   |
| LDAP Name Attributes 2:        | sn                   |
| LDAP Name Attributes 3:        |                      |
| LDAP Number Attributes 1:      | telephoneNumber      |
| LDAP Number Attributes 2:      |                      |
|                                |                      |
| LDAP Number Attributes 3:      |                      |
| Protocol:                      | O Version2  Version3 |
| Search Delay(ms)(0~2000):      | 0                    |
| LDAP Lookup For Incoming Call: | ⊙ on ○ off           |
| LDAP Sorting Results:          | ⊙ on ○ off           |
| LDAP Lookup For PreDial/Dial:  | ⊙ on ○ off           |
|                                |                      |

## 5. LDAP Server Installation

## 5.1Install OpenLDAP Server on Windows 2003 System

Install "openIdap-2.2.29-db-4.3.29-openssl-0.9.8a-win32\_Setup.exe" according to default prompt, please remember the install path for next steps.

1. Double click the install program to run the installation.

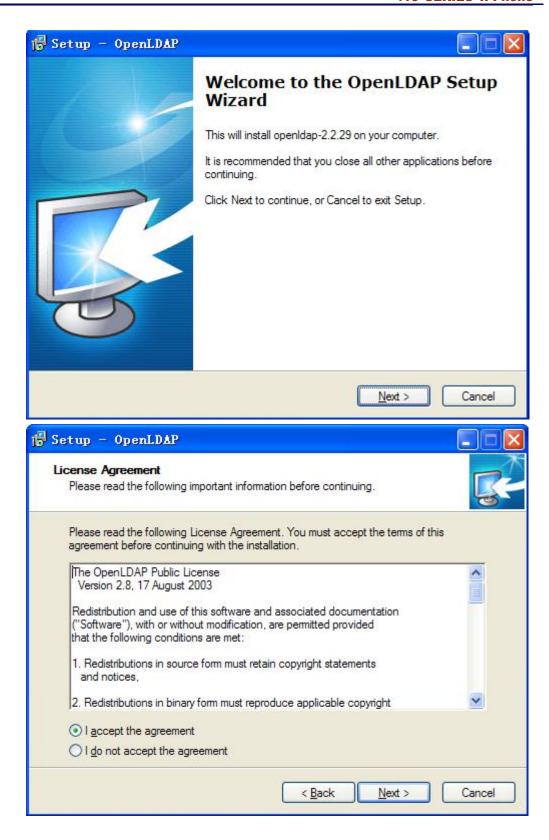

2. Please remember the install path. E.g. C:\Program Files\OpenLDAP.

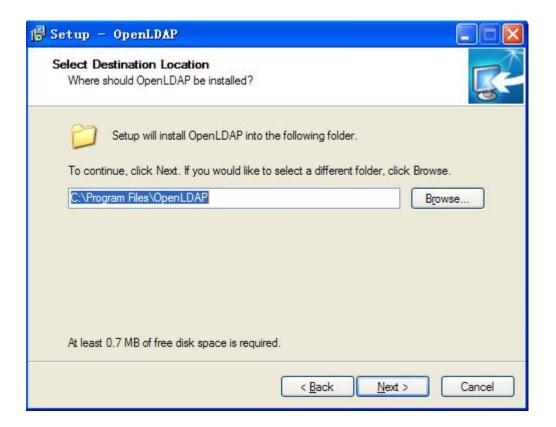

3. Choose the [Full installation] mode as picture.

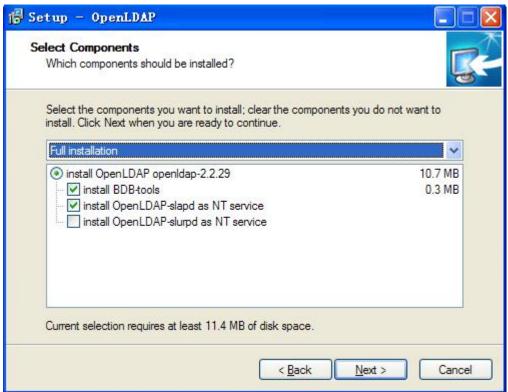

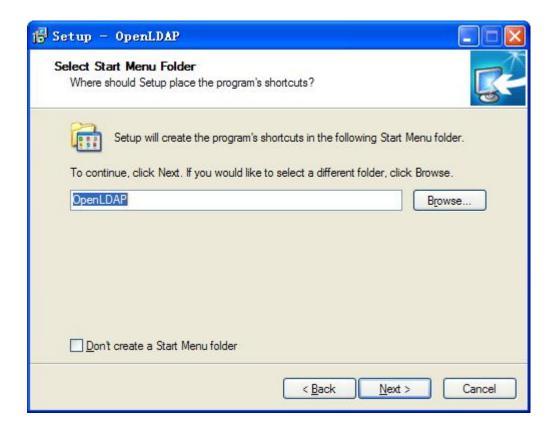

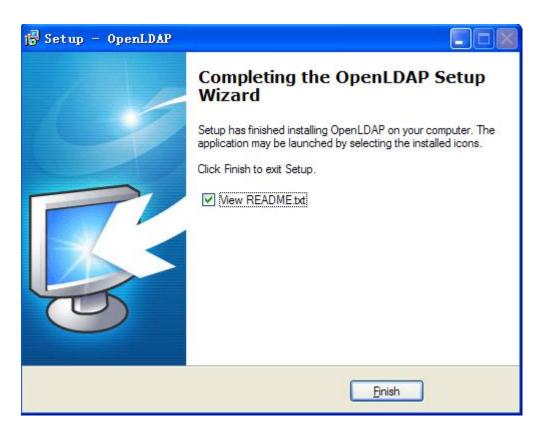

## 5.2Configure OpenLDAP Server

#### 5.2.1 Configure slapd.conf file

1. Add "schema" in slapd.conf file

Access to the install path (for example, C:\Program Files\OpenLDAP), open the file names slapd.conf, find the command

./schema/cosine.schema

include ./schema/core.schema

Add the other commands like:

include

include ./schema/inetorgperson.schema
include ./schema/corba.schema
include ./schema/dyngroup.schema
include ./schema/java.schema
include ./schema/misc.schema
include ./schema/nis.schema

include ./schema/openldap.schema

```
■ slapd. conf - 记事本

文件(P) 编辑(E) 格式(0) 查看(V) 帮助(H)
ucdata-path
                ./ucdata
include
                ./schema/core.schema
include
                ./schema/cosine.schema
include
                ./schema/inetorgperson.schema
                ./schema/corba.schema
include
include
                ./schema/dyngroup.schema
include
                ./schema/java.schema
include
                ./schema/misc.schema
                ./schema/nis.schema
include
include
                ./schema/openldap.schema
# Define global ACLs to disable default read access.
```

### 2. Modify the LDAP directory node

Access to the install path, open the file names slapd.conf, find the command

suffix "dc=my-domain,dc=com"

rootdn "cn=Manager,dc=my-domain,dc=com"

Please modify these two commands to following commands (please do not have any space during the quotation marks ""):

suffix "dc=escene,dc=cn"

rootdn "cn=Manager,dc=escene,dc=cn"

database bdb

suffix "dc=escene,dc=cn"

rootdn "cn=Manager,dc=escene,dc=cn"

# Cleartext passwords, especially for the rootdn, should

### 3. Modify the LDAP password

Access to the install path, open the file names slapd.conf, find the command

rootpw secret

Please modify it to the password you want to set.

rootpw escene

#### 5.2.2 Run slapd server

Cmd to OpenLDAP's install path,for example,"cd c:\Program Files\OpenLDAP", then run the command "slapd -d 1"

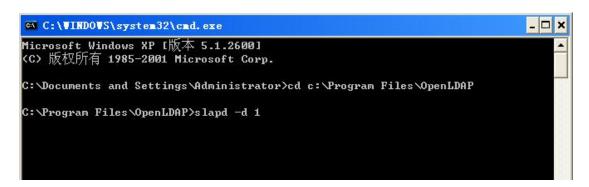

If run the server successfully, you can find the command of "slapd starting"

```
slapd startup: initiated.
backend_startup: starting "dc=escene,dc=cn"
bdb_db_open: dbenv_open(./data)
slapd starting
```

### NOTE:

Please do not close this window to make sure the LDAP Server keep running.

#### 5.2.3 Add contact

Create a plain text named "escene.ldif" in install path.

Then put the content like following:

dn: dc=escene,dc=cn

objectClass: dcObject objectClass: organization

dc: escene

o: Escene Organization

dn: cn=Manager,dc=escene,dc=cn

objectClass: organizationalRole

cn: Manager

description: Escene Address Book Administrator

```
🖟 escen. ldif - 记事本
文件(F) 编辑(E) 格式(O) 查看(V) 帮助(H)
dn:
                        dc=escene,dc=cn
objectClass:
                        dc0bject
objectClass:
                        organization
                        escene
dc:
                        Escene Organization
0:
dn:
                        cn=Manager,dc=escene,dc=cn
objectClass:
                        organizationalRole
                        Manager
cn:
                        Escene Address Book Administrator
description:
```

Cmd to execute command "ldapadd -xv -D "cn=Manager,dc=escene,dc=cn" -W -f escene.ldif".

```
Microsoft Windows [版本 5.2.3790]

(C) 版权所有 1985-2003 Microsoft Corp.

C:\Program Files\OpenLDAP>ldapadd -xv -D "cn=Manager,dc=escene,dc=cn" -W -f escene.ldif
```

Input the password you set, here is escene.

```
Trompt in OpenLDAP directory - ldapadd -xv -D "cn=Banager, dc=escene, dc=cn" -T -f...  

ldap_add: Already exists (68)

C:\Program Files\OpenLDAP>ldapadd -xv -D "cn=Manager, dc=escene, dc=cn" -W -f escene.ldif
ldap_initialize( \langle DEFAULT > \rangle Enter LDAP Password: __
```

```
CA Prompt in OpenLDAP directory
                                                                             ldap_add: Already exists (68)
C:\Program Files\OpenLDAP>ldapadd -xv -D "cn=Manager,dc=escene,dc=cn" -W -f esce
ldap_initialize( <DEFAULT> >
Enter LDAP Password: add objectClass:
        dc0bject
        organization
add dc:
        escene
add o:
        Escene Organization
adding new entry "dc=escene,dc=cn"
modify complete
ldap_add: Already exists (68)
C:\Program Files\OpenLDAP>_
```

- 6. Install LDAP Client tool in Windows System
  - 6.1 Install LDAPExploreTool2 Install the LDAPExploreTool2 according to the prompt.
  - 6.2 Create the Configurations in LDAPExploreTool2
    - 1. Run the LDAPExploreTool2,access to File→Configurations.

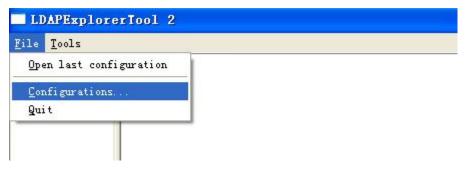

2. Create the New Configuration

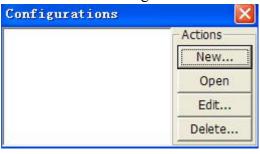

a. Fill in a name in Configuration option

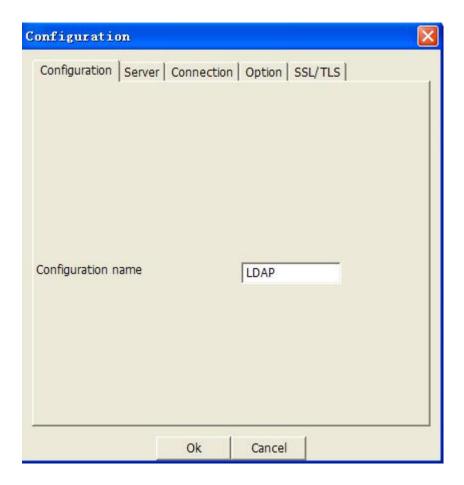

b. Input the server address on Server option.

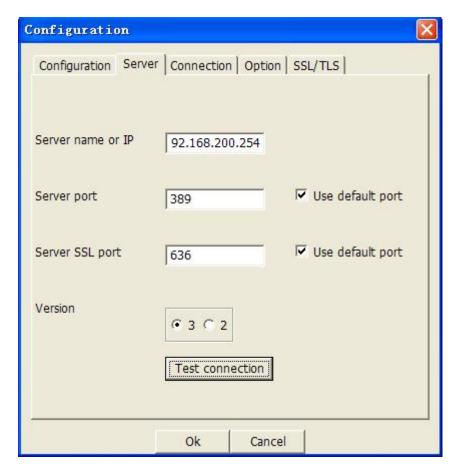

c. Press Test connection, the password is blank (no password), press ok, will display Test OK.

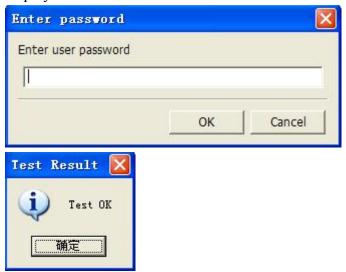

### NOTE:

Server name or IP\Server port\Version settings are relate with the settings on escene phone.

d.Configure the "cn=Manager,dc=escene,dc=cn" on User DN,and tick the Store password for protect your settings,enter the password which you configure on the server.

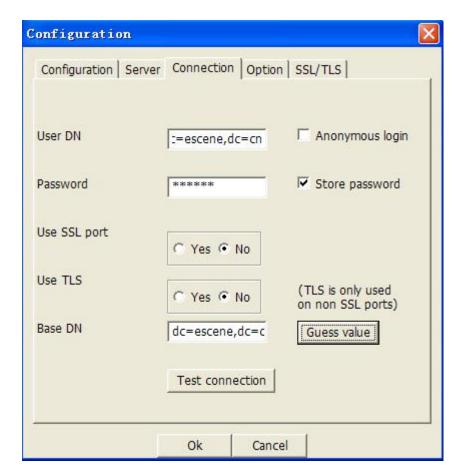

The Base DN will auto-configure if you press the [Guess value].

After the settings above, you can press [Test connection] to test your settings, if it prompt warning message, please re-try the steps above again, we can continue the next steps if the test is passed.

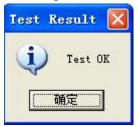

3. Choose the Action[LDAP], then press [Open] achieve the settings.

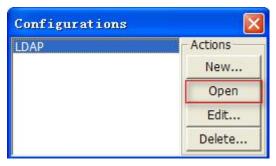

Then you can get the page like following picture. Please right click the

action to add the contacts.

### 6.3 Add the Entry

1. Please right click the action to add the contacts.

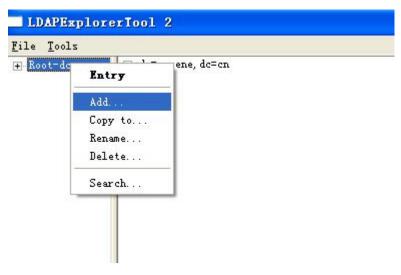

### 2. Create new entry.

Parent DN: This setting will automatic generation according the Configuration setting.

Entry RDN: The format is cn=XXX

Object Class(from schema): Select the structure class which entry belongs to, each structure class has its own must attributes and may attributes. We select [Person] for example here.

Must attributes: Double click attribute to add them to the entry node. If need multi-cn, can be allow to repeat added.

May attributes: Double click attribute to add them to the entry node. If need multi-Telphonenumber, can be allow to repeat added.

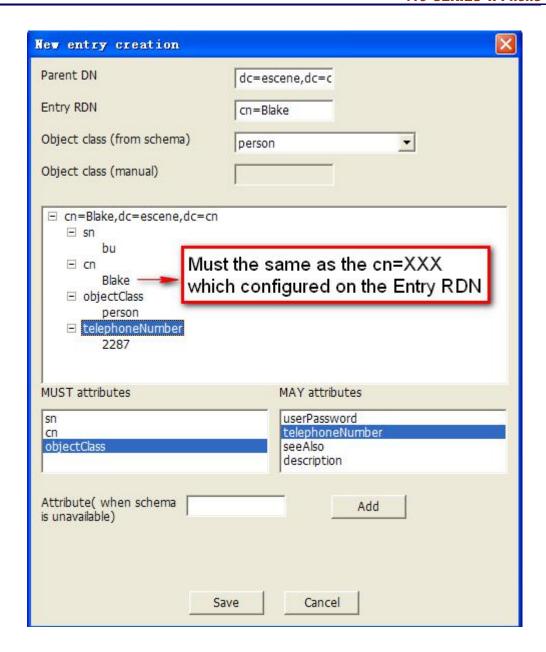

Please notice the note label on the picture above.

After save the settings, you can find the new added entry at the left of the LDAP catalogue.

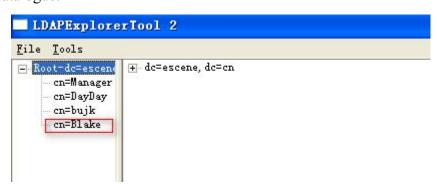

3. You can add more contact entries by these steps.

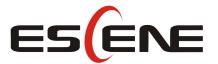

-----

## Escene Communication Technology Co.Ltd

Address: Floor 4, Building C, Yuean Industrial Park, Huangcun Road No. 51, Tianhe

 ${\bf District, Guangzhou, China.}$ 

Postal Code: 510660
Tel: (+86)20-28096798
Fax: (+86)20-28096786
http://www.escene.hk
Technical Support:

E-mail: support@escene.cn